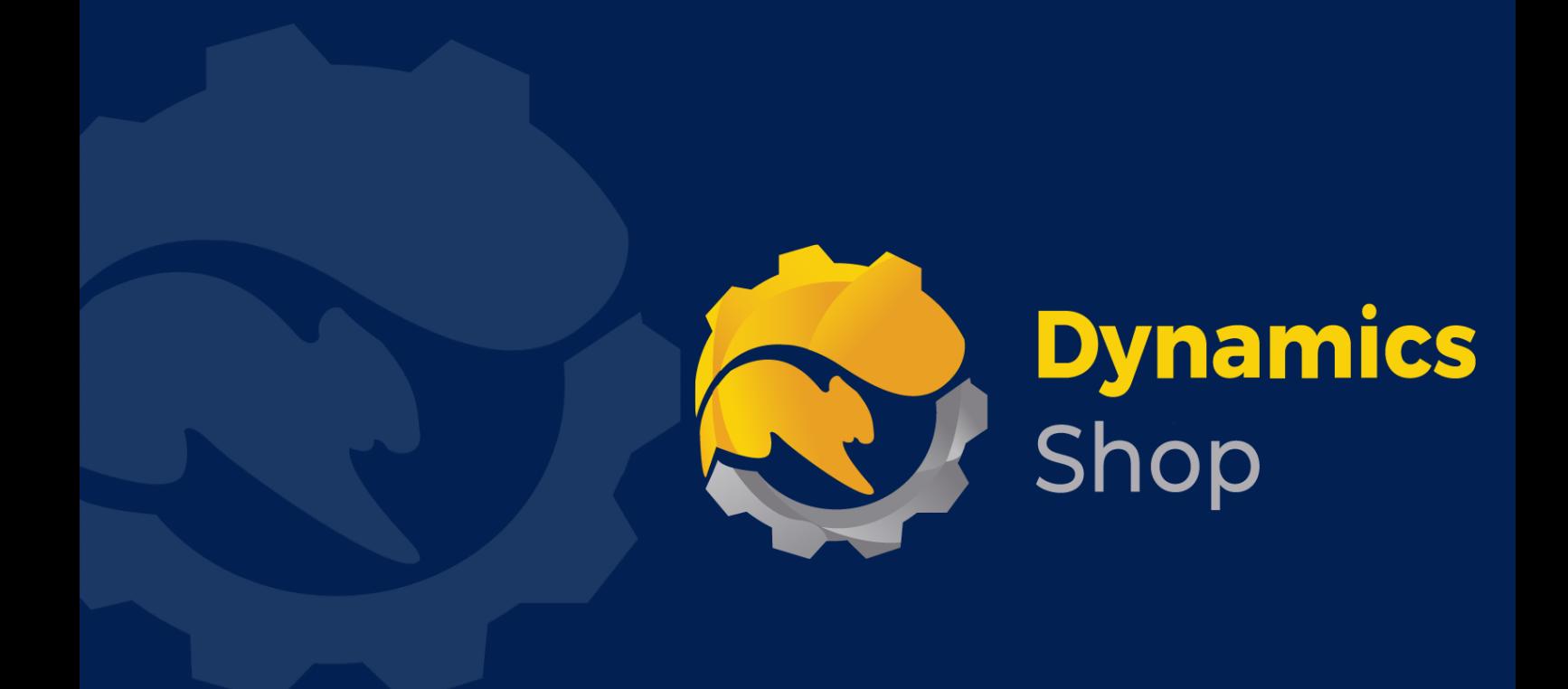

# **User Guide for Microsoft Dynamics 365 Business Central**

**Product: SD Interface EDI**

**Release: D365 BC V22+**

**Revision: November 2023**

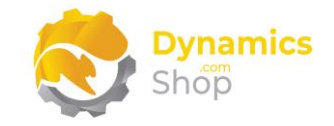

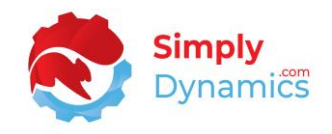

## 1 Contents

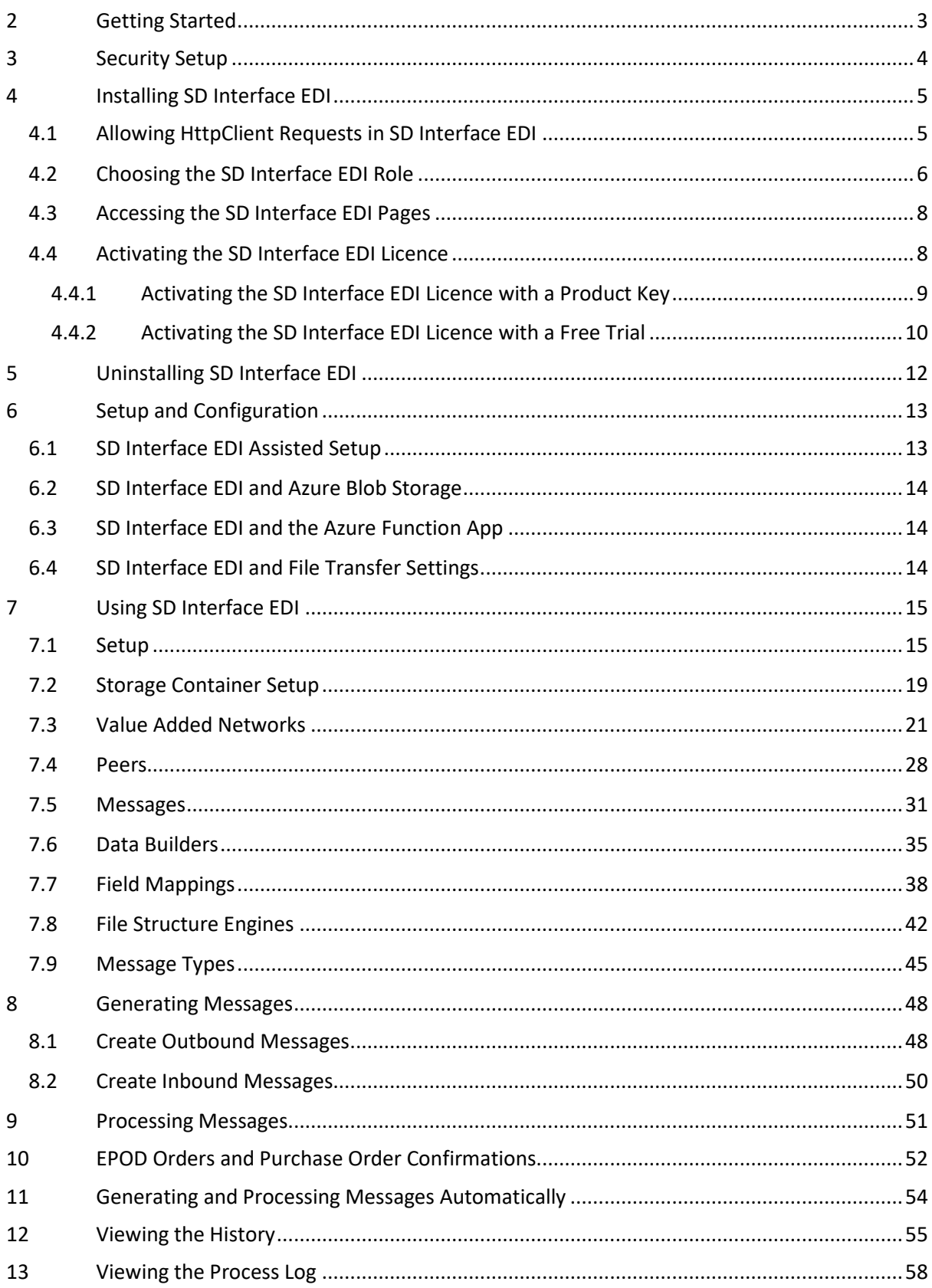

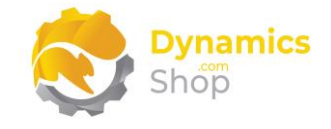

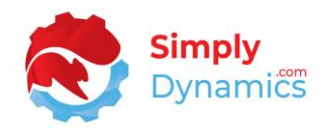

- [Viewing and Uploading Files in Your EDI Azure Blob Storage in SD Interface EDI................59](#page-59-0)
- [Creating a New Version of a Data Builder and a Field Mapping Template...........................60](#page-60-0)

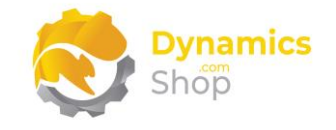

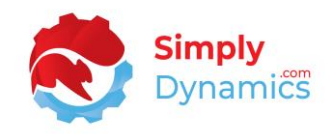

## <span id="page-3-0"></span>2 Getting Started

SD Interface EDI allows users the flexibility to set-up unlimited Peers (trading partners) and VANs (Value Added Networks). You can then create message formats in CSV, XML, TRADACOMS or EDIFACT formats and electronically send Sales Invoices, Sales Credit Notes, Purchase Orders, Sales Shipments, Sales Order Acknowledgements, Master Data, and receive Sales Orders, EPOD confirmations and Purchase Order Confirmations.

SD Interface EDI provides a highly flexible means of setting up and configuring EDI structures and templates and of modifying existing EDI structures and templates, for minor variations, without the need to re-write code.

With robust error handling, process logging and a comprehensive message history - once live documents have been successfully processed in SD Interface EDI, they are then moved into a history table.

SD Interface EDI contains pre-configured EDI structures and templates for Celtrino, True Commerce, Atlas, and Open Text (GXS) VANs and allows you to easily setup other VANs. These pre-configured template configurations may require slight modifications before they can be used in production environments as the file structures defined by the VANs may be updated regularly.

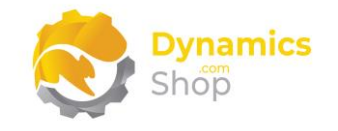

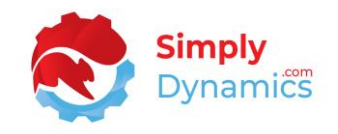

## <span id="page-4-0"></span>3 Security Setup

We have provided the following permission sets for SD Interface EDI: SDY EDI ADMIN, SDY EDI USER and SDY EDI VIEW *(Figure 3-1)*.

| Permission Set Lookup                 | $\circ$ $\circ$<br>$\times$<br>sdy edi |                       | $\times$           |
|---------------------------------------|----------------------------------------|-----------------------|--------------------|
| Role ID 1                             | Name                                   | $\vee$ Extension Name | Scope <sup>†</sup> |
| <b>SDY EDI ADMIN</b><br>$\rightarrow$ | SD Interface EDI - Admin               | SD Interface EDI      | System             |
| <b>SDY EDI USER</b>                   | SD Interface EDI - User                | SD Interface EDI      | System             |
| <b>SDY EDI VIEW</b>                   | SD Interface EDI - View                | SD Interface EDI      | System             |

*Figure 3-1*

We have also created extensions on the following standard Microsoft Dynamics 365 Business Central Permissions:

- Exten. Mgt. Admin includes SDY EDI ADMIN permissions.
- D365 BUS FULL ACCESS includes SDY EDI USER permissions.
- D365 BASIC includes SDY EDI VIEW permissions.

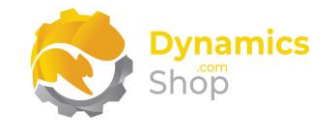

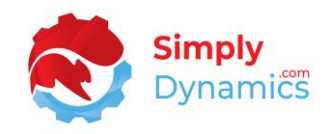

## <span id="page-5-0"></span>4 Installing SD Interface EDI

**SD Interface EDI**, is available to download from AppSource or you can install the app from within Business Central using Extension Marketplace.

#### <span id="page-5-1"></span>4.1 Allowing HttpClient Requests in SD Interface EDI

Switching on the **Allow HttpClient Requests** option allows SD Interface EDI to call an API that sends and returns licence key information to activate the product licence and to issue a call to GitHub to import sample data for the product. By default, the **Allow HttpClient Requests** option is switched on during installation of the product.

1. In the Business Central **Extension Management** list, you should see the **SD Interface EDI** App installed. Select the **SD Interface EDI App** record and from the menu, select the **Manage** group, and choose **Configure** *(Figure 4-1).*

| <b>Extension Management</b>         |                                 |                         |                                 |                     | π         | 弓               |
|-------------------------------------|---------------------------------|-------------------------|---------------------------------|---------------------|-----------|-----------------|
| $\mathcal{Q}$<br>Search  <br>Manage | <b>Actions</b><br>Fewer options |                         |                                 |                     | $\vec{P}$ | $\triangledown$ |
| Extension Marketplace               | C Deployment Status             | $\rightarrow$ Uninstall | <b>K</b> <sup>#</sup> Configure | <b>B</b> Learn More |           |                 |
| Upload Extension                    | $\frac{2\pi}{3}$ Install        | <b>X</b> Unpublish      | <b>Download Source</b>          | <b>Refresh</b>      |           |                 |
| Publisher                           | Name 1                          |                         | Version                         |                     |           |                 |
| <b>Installed</b>                    | SD Case Manager                 |                         | v. 3.0.7.0                      |                     |           |                 |
| <b>Installed</b>                    | SD Credit Controller            |                         | v. 10.0.0.0                     |                     |           |                 |
| <b>Installed</b>                    | SD Data and GDPR Manager        |                         | v. 3.0.1.0                      |                     |           |                 |
| <b>Installed</b>                    | SD Data Export                  |                         | v. 1.1.0.0                      |                     |           |                 |
| <b>Installed</b>                    | SD Document Pack                |                         | v. 3.4.2.0                      |                     |           |                 |
| <b>Installed</b>                    | SD Intelli Pricing              |                         | v. 2.1.1.0                      |                     |           |                 |
| <b>Installed</b>                    | SD Interface Banking            |                         | v. 2.0.2.0                      |                     |           |                 |
| <b>Installed</b>                    | SD Interface EDI                |                         | v. 6.0.0.0                      |                     |           |                 |
| <b>Installed</b>                    | SD Linkbox                      |                         | v. 5.0.1.0                      |                     |           |                 |
| Installed                           | SD Long Term Agreements         |                         | 123110                          |                     |           |                 |

*Figure 4-1*

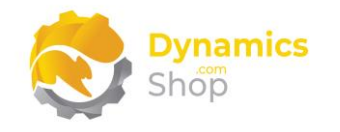

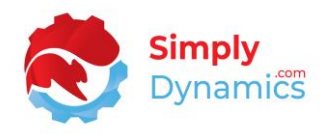

2. Choose to allow the **Allow HttpClient Requests** option (*Figure 4-2*).

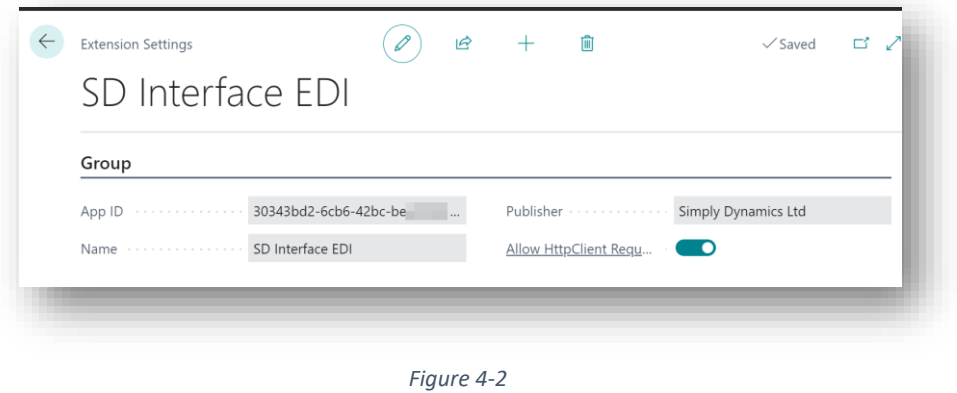

- <span id="page-6-0"></span>4.2 Choosing the SD Interface EDI Role
	- 1. From your Dynamics 365 Business Central Web Client, in the app bar, select the **Settings** icon and then select **My Settings** *(Figure 4-3)*.

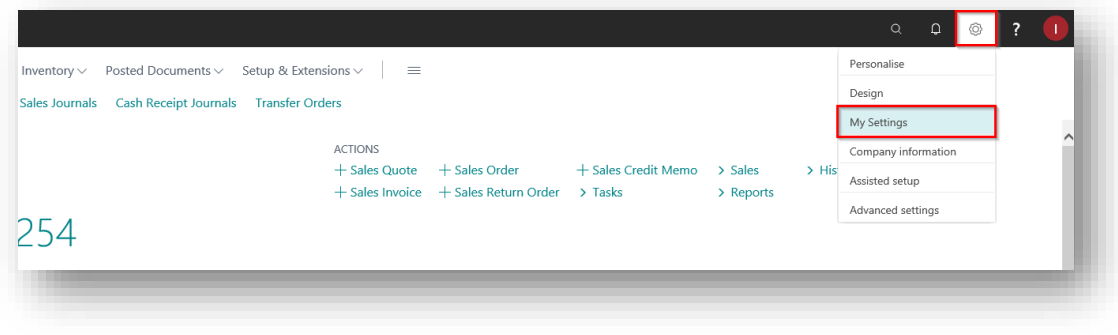

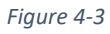

2. In the **My Settings** page, on the **Role** field, select the **AssistEdit** icon *(Figure 4-4)*.

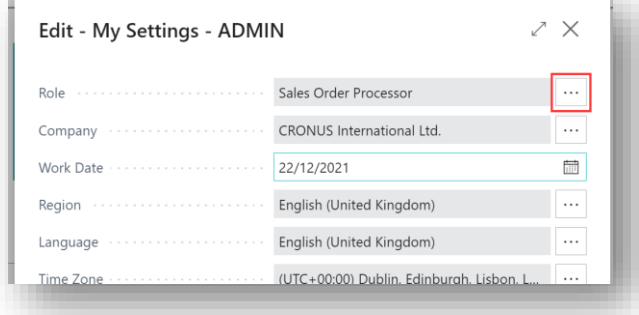

*Figure 4-4*

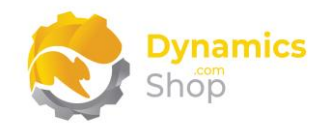

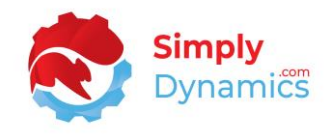

3. You should see **SD Interface EDI** in the list of Roles *(Figure 4-5)*. Choose **SD Interface EDI** and click **OK**.

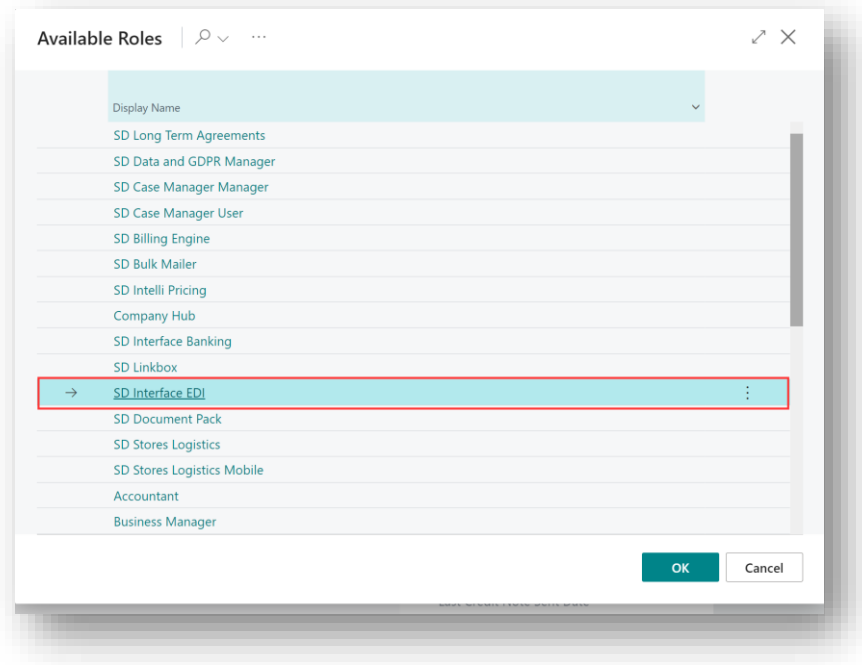

*Figure 4-5*

4. The **SD Interface EDI** role should now be displayed in the **Role** field *(Figure 4-6)*.

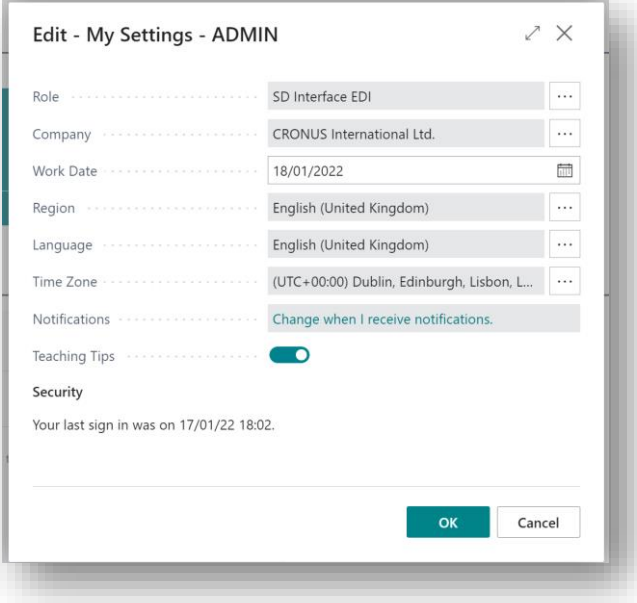

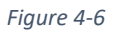

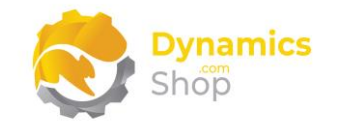

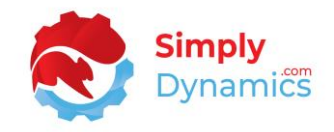

#### <span id="page-8-0"></span>4.3 Accessing the SD Interface EDI Pages

Use the **Tell Me** to search for SD Interface EDI pages. Begin typing **SD** or **EDI** to see a list of the SD Interface EDI pages *(Figure 4-7)*.

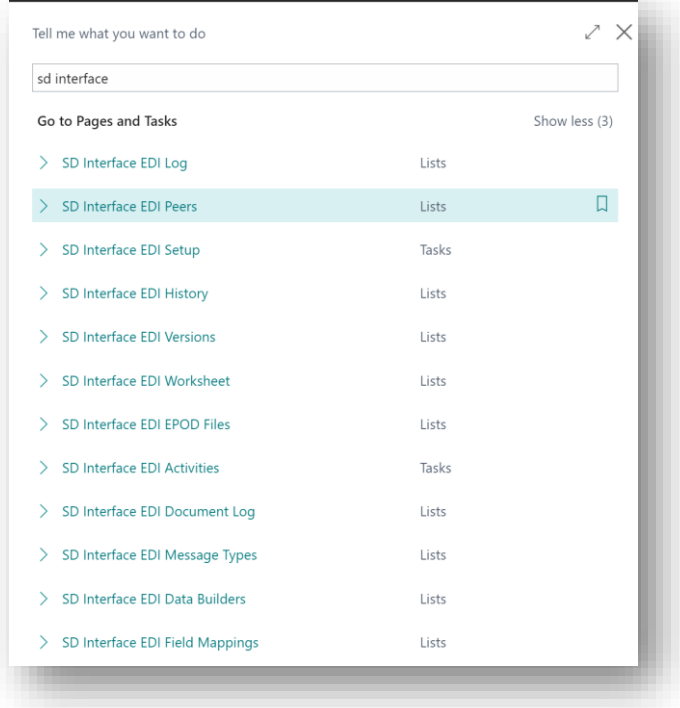

*Figure 4-7*

#### <span id="page-8-1"></span>4.4 Activating the SD Interface EDI Licence

To use SD Interface EDI, you must activate the licence:

1. From the Tell Me, search for and select the **SD Interface EDI Setup** page. You will be prompted that "Your SD Interface EDI license needs to be validated." Choose **Yes** *(Figure 4-8)*.

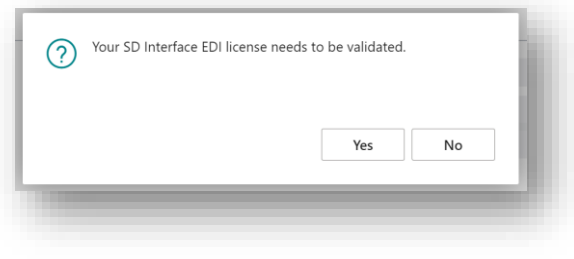

*Figure 4-8*

2. You will then see the **Activate your product** page.

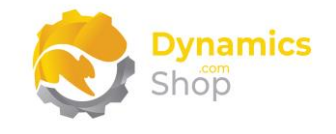

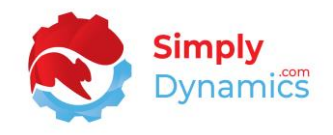

#### <span id="page-9-0"></span>4.4.1 Activating the SD Interface EDI Licence with a Product Key

In the **Activate your product** page:

- 1. Enter your company name in **Company Name** and enter your company email in **Email.**
- 2. Paste the supplied product key into the **Product Key** field. **Tab off the Product Key field to validate the contents of the field and to enable the Activate key**. Choose **Activate** *(Figure 4-9).*

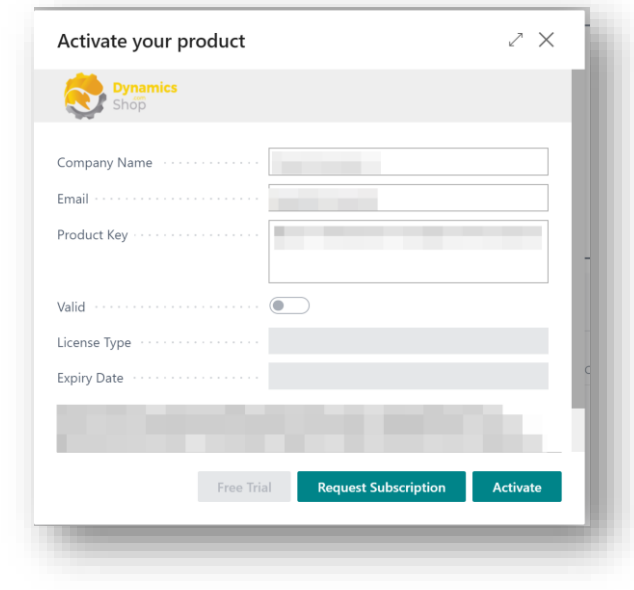

*Figure 4-9*

3. The **Activate your product** page will update to display a message that the activation was successful. The expiry date will depend on the date that you activated your free trial. Choose **Finish** to exit the page.

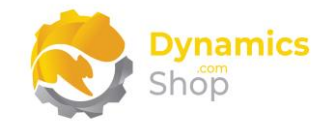

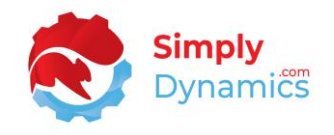

#### <span id="page-10-0"></span>4.4.2 Activating the SD Interface EDI Licence with a Free Trial

If you have not received a Product Key from Simply Dynamics Ltd. and want to avail of a free trial in the **Activate your product** page:

- 1. Enter your company name in **Company Name** and enter your company email in **Email.**
- 2. Choose **Free Trial** *(Figure 4-10).*

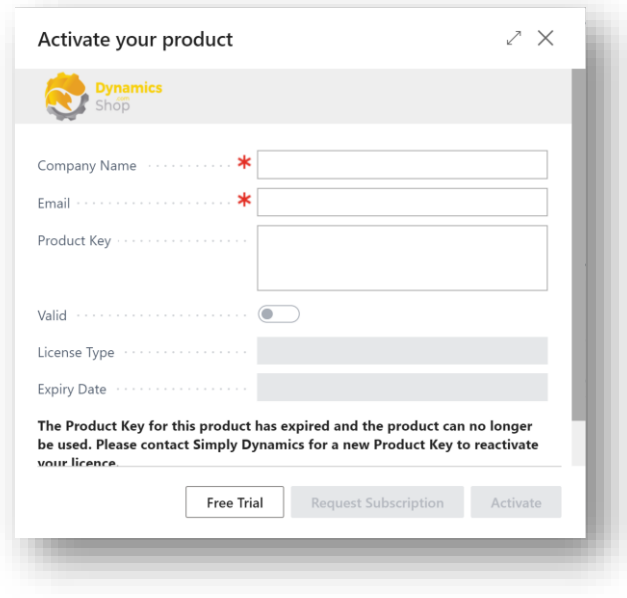

*Figure 4-10*

3. You are then prompted to choose **Yes** to activate your free trial. Choose **Yes** *(Figure 4- 11)***.**

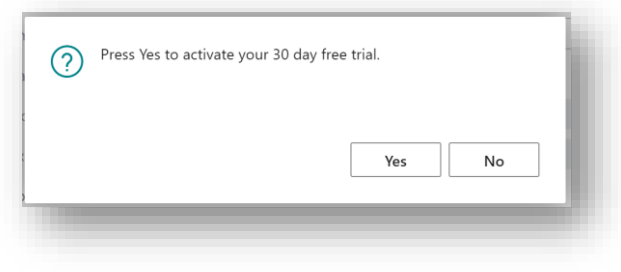

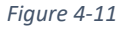

4. The **Activate your product** page will update to display a message that the activation was successful. The expiry date will depend on the date that you activated your free trial. Choose **Finish** to exit the page. *(Figure 4-12)*.

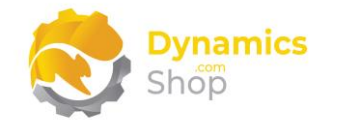

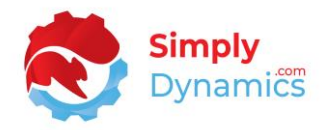

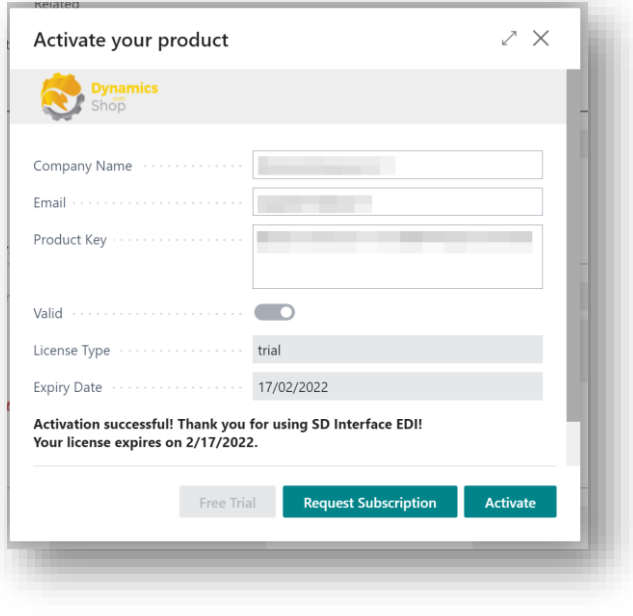

*Figure 4-12*

5. When your Free Trial has expired, choose **Request Subscription** to request a Product Key from Simply Dynamics.

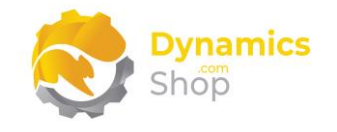

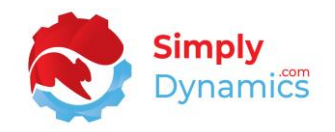

## <span id="page-12-0"></span>5 Uninstalling SD Interface EDI

- 1. Navigate to the **Extension Management** list, you should see the **SD Interface EDI** App installed.
- 2. Select the **SD Interface EDI** App and choose the **Uninstall** action *(Figure 5-1)*.

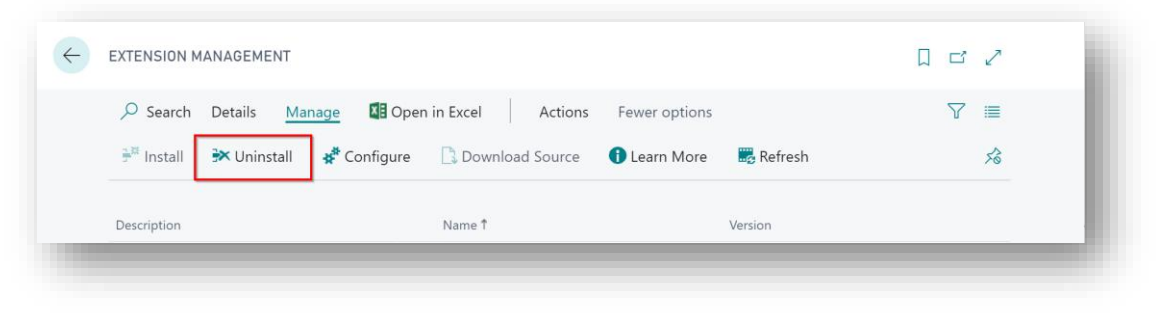

*Figure 5-1*

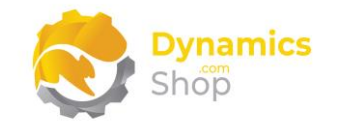

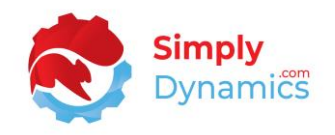

## <span id="page-13-0"></span>6 Setup and Configuration

#### <span id="page-13-1"></span>6.1 SD Interface EDI Assisted Setup

Using the **Assisted Setup** action on the **SD Interface EDI Setup** page, you can easily import default setup for the SD Interface EDI that includes pre-defined and pre-configured Data Builders, File Structure Engines, Field Mappings.

1. From the menu, choose the **Process** group, and then **Assisted Setup** *(Figure 6-1)*.

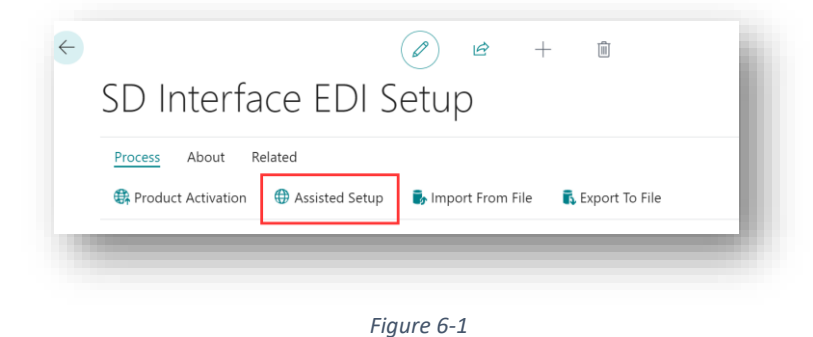

2. You are prompted that "Importing setup may modify existing data in SD Interface EDI. Press **Yes** to proceed." Choose **Yes** if this is your first time to use SD Interface EDI and you have not already created any setup in SD Interface EDI *(Figure 6-2)*.

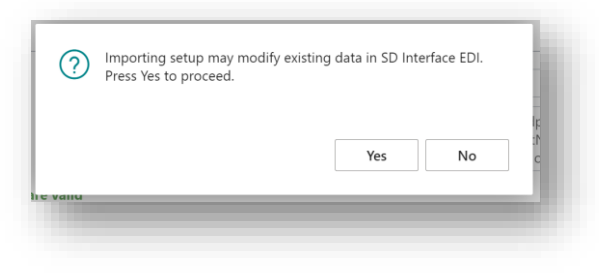

*Figure 6-2*

3. You are then prompted, "Are you sure?" Choose **Yes** *(Figure 6-3)*.

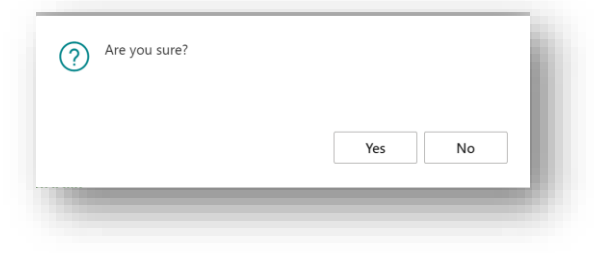

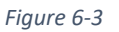

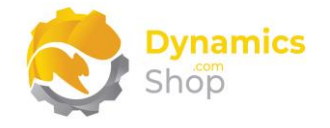

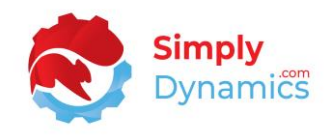

4. You will then receive a prompt like the below that the default setup has imported. Choose **OK** *(Figure 6-4)*.

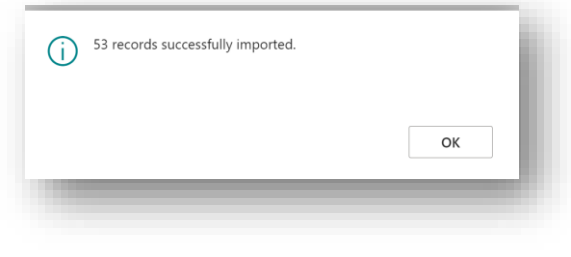

#### *Figure 6-4*

#### <span id="page-14-0"></span>6.2 SD Interface EDI and Azure Blob Storage

SD Interface EDI uses Azure Blob Storage to import and export the inbound and outbound message files.

From your **Azure Portal** you will need your **Azure Storage Account Name**, **Container Name.**  From this Storage Account, navigate to the Access keys and take note of the **API Key** and the **Connection String**.

**Note:** When files are processed, SD Interface EDI creates an **Archive** folder in the Container on Azure Blob Storage. The files in this Archive folder are used if the **Reprocess Selected** or **Requeue** actions are chosen from the EDI History.

#### <span id="page-14-1"></span>6.3 SD Interface EDI and the Azure Function App

An **Azure Function App** transforms the code. You will need to contact Simply Dynamics for details of how to create the Azure Function App and you will need your function **App URI** and **Function App Key** to enter as values in the SD Interface EDI Setup card.

#### <span id="page-14-2"></span>6.4 SD Interface EDI and File Transfer Settings

An **Azure Function App** is used to transfer files to your VAN's SFTP or FTP servers. You will need to contact Simply Dynamics for details of how to create the Azure Function App and you will need your function **App URI** and **Function App Key** to enter as values in the VAN card.

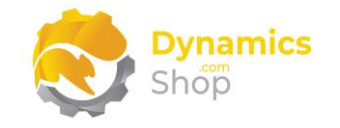

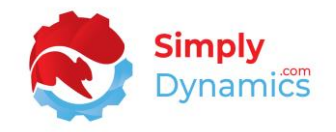

## <span id="page-15-0"></span>7 Using SD Interface EDI

#### <span id="page-15-1"></span>7.1 Setup

The **SD Interface EDI Setup** is accessed from the **SD Interface EDI Role Centre** or by searching the **Tell Me** and contains the following fields in the **General** FastTab *(Figure 7-1)*:

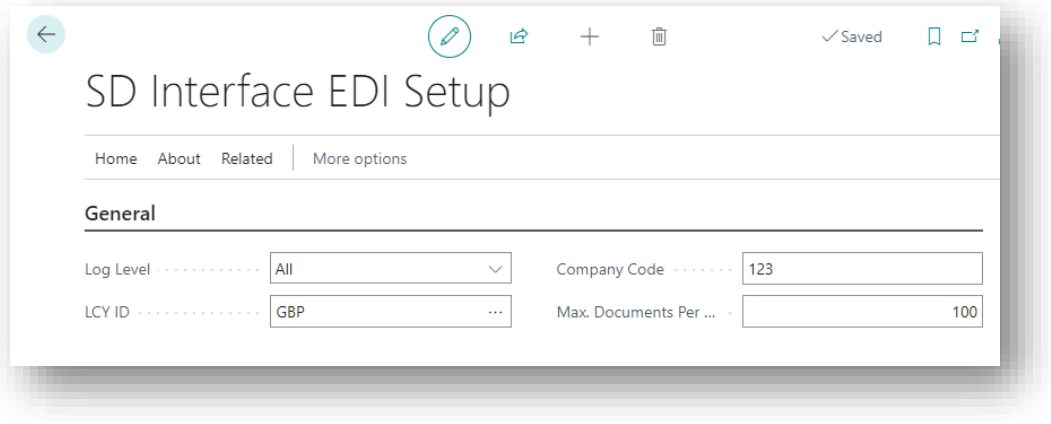

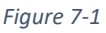

- **Log Level** This field specifies which events to log when processing a Queue. Options are **None**, **Errors**, **All**. These events can be viewed in the **Process Log**.
	- o **None** Logging is disabled.
	- o **Errors** Only errors are logged.
	- o **All**  All events are logged.
- **LCY ID** This field specifies the Company's local currency. Certain EDI formats require you to specify this information in the generated EDI files.
- **Company Code** This field defines the Company Code. Certain EDI formats and VANs require an additional unique custom code to identify the Company generating the files. This Company Code field can then be referenced within the Field Mapping Template.
- **Max Documents Per Queue** Specifies how many documents are allowed per outbound queue. A new outbound queue will be generated if the number of documents exceeds the defined number.

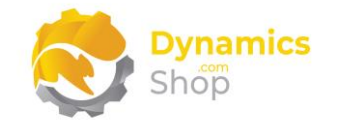

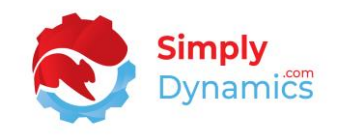

In the **Azure Blob Storage** FastTab *(Figure 7-2)*:

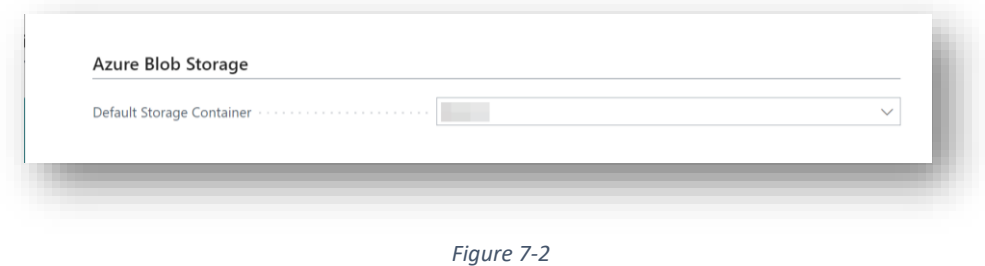

• **Default Storage Container** – Select the default blob container name from a list of the containers that you have set up in SD Interface EDI to store the EDI message files on your Azure Blob Storage Account. Details on how to add **Storage Setup** in SD Interface EDI are outlined below in the section **7.2 Storage Container Setup**.

The following fields are in the **Azure Function App** FastTab *(Figure 7-3)*:

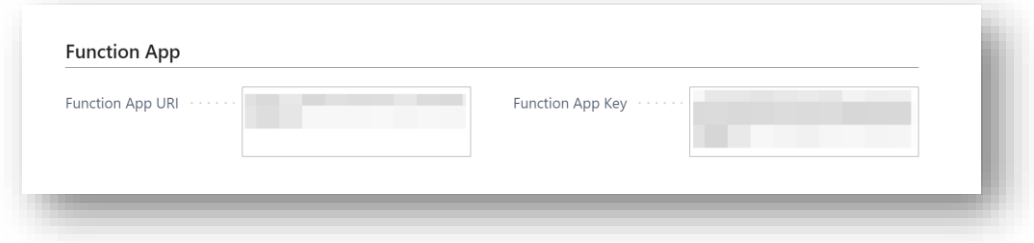

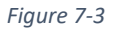

• **Function App URI** – Enter the Function App URI from your Azure Portal. The **Function App** transforms the data in the inbound and outbound messages for processing in SD Interface EDI.

Contact Simply Dynamics for details on how to create the Function App on your Azure Portal.

• **Function App Key** – Enter the Function App Key from your Azure Portal. The **Function App** transforms the data in the inbound and outbound messages for processing in SD Interface EDI.

Contact Simply Dynamics for details on how to create the Function App on your Azure Portal.

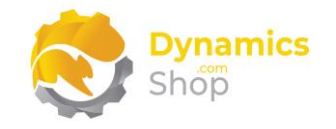

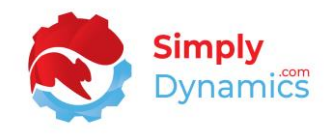

In the **Testing** FastTab the following fields are specified *(Figure 7-4)*:

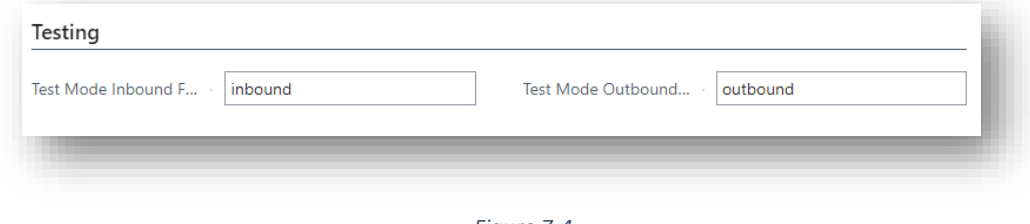

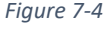

• **Test Mode Inbound Folder** – Specifies the location in your Azure Storage Account Container from where to retrieve the inbound test files when a Message is run in Test Mode. If a value is entered for this field, the path structure would be Container Name\Test Mode Inbound Folder\VAN Input Folder (if defined)\Peer Inbound Sub Folder (if defined)\Message Folder (if defined).

**Note:** Folder names are case sensitive, and users should not use special characters in folder names.

• **Test Mode Outbound Folder** – Specifies the location in your Azure Storage Account Container to place the files when a Message is run in Test Mode. If a value is entered for this field, the path structure would be Container Name\Test Mode Outbound Folder\VAN Output Folder (if defined)\Peer Outbound Sub Folder (if defined)\Message Folder (if defined).

**Note**: Folder names are case sensitive, and users should not use special characters in folder names.

The **File Transfer Setting** FastTab contains the following fields *(Figure 7-5)*:

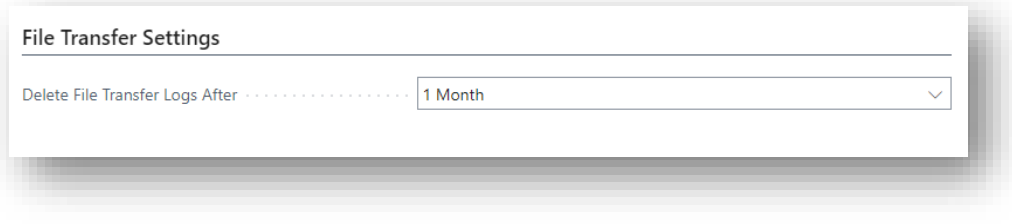

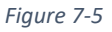

• **Delete File Transfer Logs After –** Specify for how long you want to keep the File Transfer Logs. These logs are created if you are using a File Transfer Implementation for one or more of your VANs.

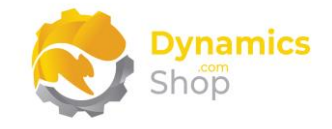

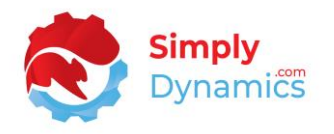

In the **Process** menu group, there are two actions that allow you to import pre-defined setup such as Message Types, Data Builders, File Structure Engines and Field Mapping settings into the SD Interface EDI tables or to export existing SD Interface EDI table records to a file *(Figure 7-6)*.

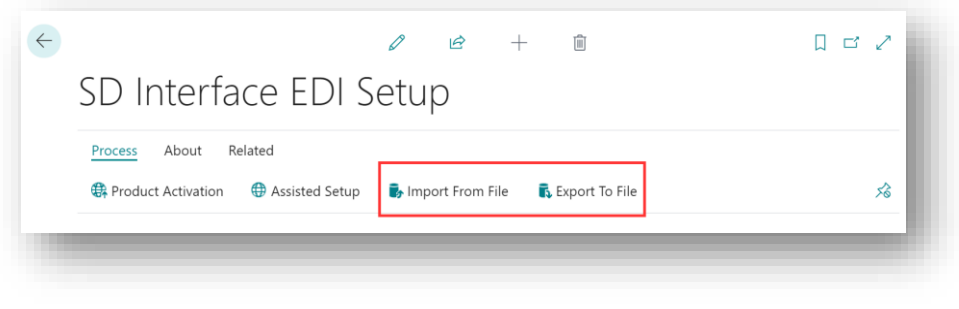

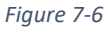

• **Import From File** – Use this action to import pre-configured and pre-defined Message Types, Data Builders, File Structure Engines and Field Mapping settings.

If you chose the Assisted Setup action on install of the SD Interface EDI App, Message Types, Data Builders, File Structure Engines and Field Mapping records were created.

• **Export To File** – Use this action to export data from the SD Interface EDI tables.

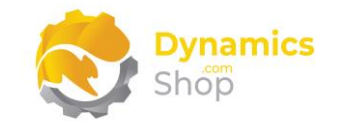

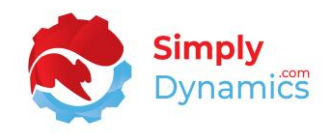

#### <span id="page-19-0"></span>7.2 Storage Container Setup

As mentioned above, SD Interface EDI uses Azure Blob Storage to import and export the inbound and outbound message files. The **SD Interface EDI Storage Setups** list *(Figure 7-7)* can be accessed from the **SD Interface EDI Setup** card or by searching the **Tell Me**.

| $\varphi$ Search $+$ New Manage |                                                      |                                 |                          |
|---------------------------------|------------------------------------------------------|---------------------------------|--------------------------|
| $\mathscr{D}$ Edit              | ⊙ View □ Delete                                      |                                 |                          |
| Container Name 1                | Description                                          | Enabled<br>Storage Account Name | Validated                |
| -                               | <b>EDI Default Container</b><br>$\ddot{\phantom{1}}$ | $\overline{\mathbb{Z}}$         | $\overline{\mathcal{L}}$ |

*Figure 7-7*

To access an existing Storage Setup record, from the menu select **View** or **Edit** and to create a new Storage Setup record, from the menu select +**New** *(Figure 7-8)*.

| $\circ$ Search   + New | Manage                     |  |  |
|------------------------|----------------------------|--|--|
| Edit                   | <b> m</b> Delete<br>⊙ View |  |  |
|                        |                            |  |  |

*Figure 7-8*

The **Storage Setup** card contains the following fields in the **General** FastTab *(Figure 7-9)*:

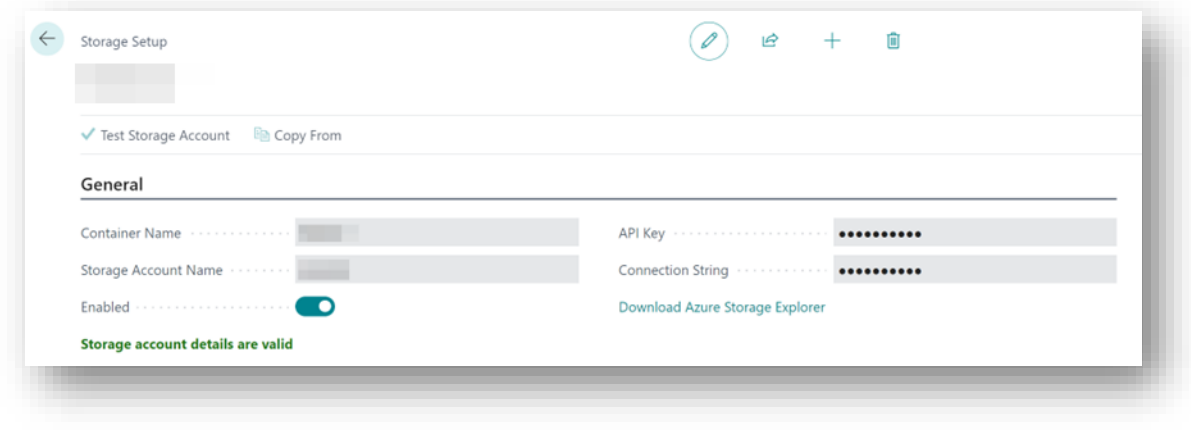

*Figure 7-9*

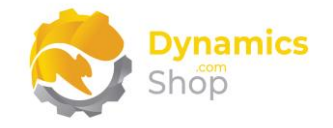

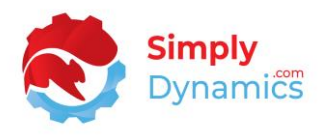

- **Container Name** Enter the Container Name to store the blob files on your Azure Blob Storage Account. Container names must be lowercase and should not contain any special characters in the name.
- **Storage Account Name** Enter your Azure Blob Storage Account Name.
- **Enabled** Select this option to enable the record for selection in the SD Interface EDI Setup card.
- **API Key** Enter the Access Key you created to authenticate SD Interface EDI's requests to this storage account.
- **Connection String** Enter the Connection String that SD Interface EDI will use to connect to this storage account.
- **Download Azure Storage Explorer** Select this URL link to download Microsoft Azure Storage Explorer. Microsoft Azure Storage Explorer allows you to browse your files on your Azure Storage Account.

You can also view, upload, and download files in your Azure Blob Storage by searching the **Tell Me** for **SD Interface EDI Message Files** or by drilling through on the **Active Messages** cue in the **SD Interface EDI Role Centre** *(Figure 7-10)*. For more details, please see section **14 Viewing and Uploading Files in Your Azure Storage in SD Interface EDI** in this user guide.

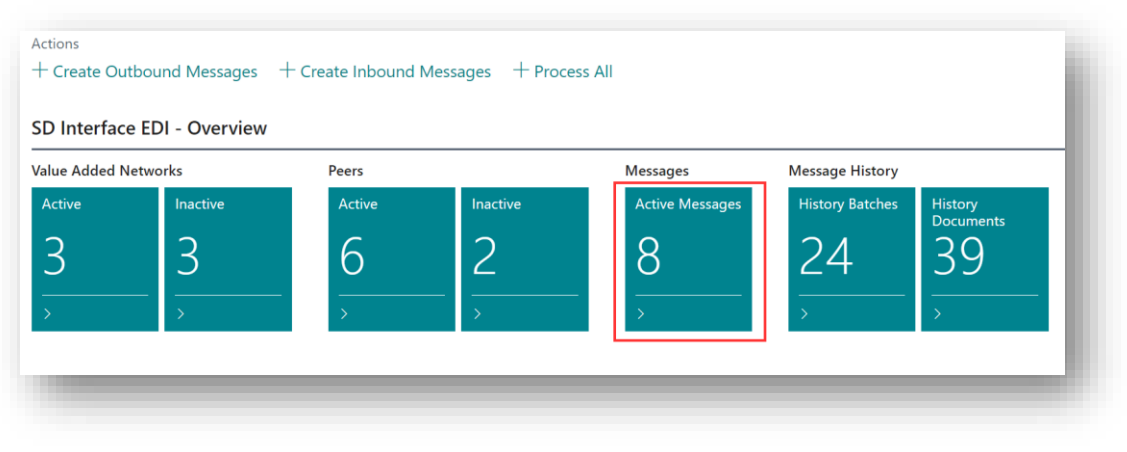

*Figure 7-10*

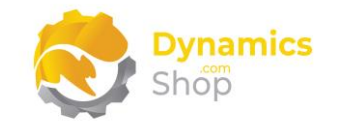

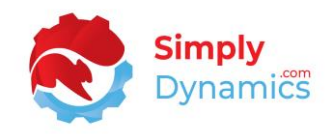

#### <span id="page-21-0"></span>7.3 Value Added Networks

A Value Added Network (VAN) is a hosted service offering that acts as an intermediary between business partners sharing data via shared business processes. Choosing the **Assisted Setup** action on the **SD Interface EDI Setup** card, users can import several pre-configured EDI structures and templates for Celtrino, True Commerce, Atlas, and Open Text (GXS) VANs into SD Interface EDI. SD Interface EDI also allows you to easily setup other, unlimited, VANs.

The **SD Interface EDI Value Added Networks** list *(Figure 7-11)* can be accessed from the **SD Interface EDI Setup** card or by searching the **Tell Me**. To access an existing VAN card, from the menu select **View** or **Edit** and to create a new VAN, from the menu select +**New.**

| Q | Search $+$ New      |   | Ex Edit List | <b>In</b> Delete | $\mathscr{D}$ Edit | o View            | Process Log | Peers        | <b><i>O</i></b> History | Queue         |
|---|---------------------|---|--------------|------------------|--------------------|-------------------|-------------|--------------|-------------------------|---------------|
|   |                     |   |              |                  |                    |                   |             |              |                         |               |
|   | Code Ť              |   | Name         |                  | Enabled            | <b>GLN Number</b> |             | Input Folder |                         | Output Folder |
|   | $\rightarrow$ ATLAS | ÷ | Atlas        |                  | M                  | <b>GLN 002</b>    |             | Atlas\In     |                         | Atlas\Out     |
|   | CELTRINO            |   | Celtrino     |                  | ø                  | <b>GLN 001</b>    |             | Celtrino\In  |                         | Celtrino\Out  |

*Figure 7-11*

The card contains the following fields in the **General** FastTab *(Figure 7-12)*:

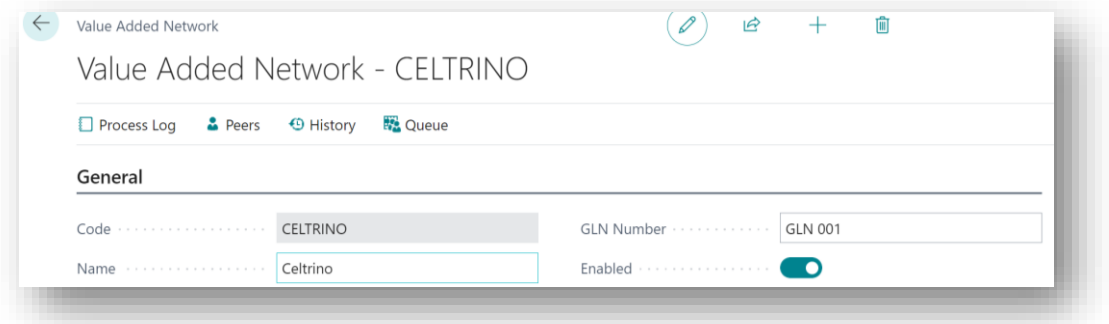

*Figure 7-12*

- **Code** Enter a unique code to identify the VAN.
- **Name** Enter a user-defined name for the VAN.
- **GLN Number** Enter the Global Location Number (GLN) assigned to you by your VAN (Your GLN Number). The GLN is used to uniquely identify a physical location or a legal entity.

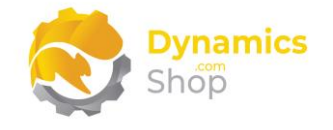

In the **Folders** FastTab *(Figure 7-13)*:

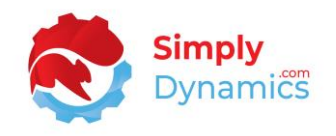

• **Enabled** - Select this flag to enable the VAN. This field must be ticked if you wish to include all Peers of this VAN in inbound/outbound processing of files.

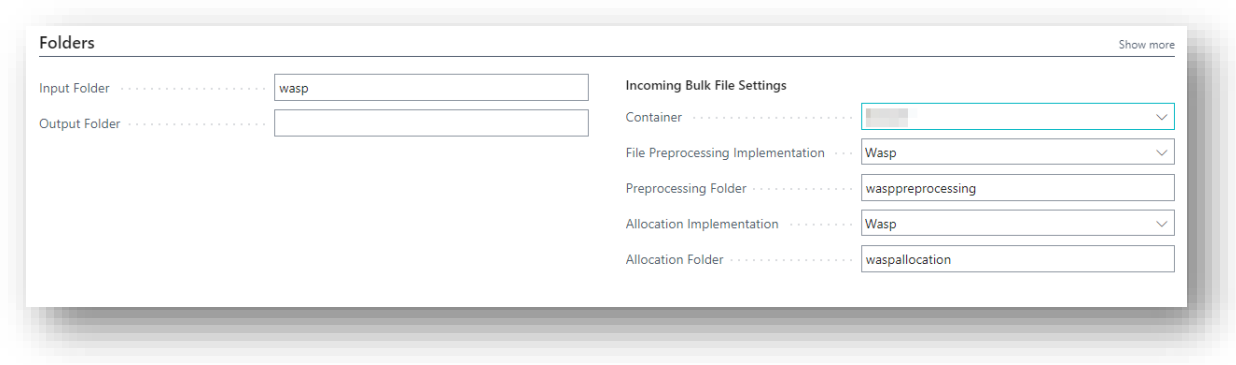

*Figure 7-13*

- **Inbound Container** The container from where to process live inbound files if different from the **Default Container Name** specified on the **SD Interface EDI Setup**.
- **Input Folder** Only applicable if you do not enter a value in **Inbound Container**. Enter the folder from where to process live inbound files. Folder names should be lower case and should not contain special characters.
- **Outbound Container** The container to place the outbound generated files for live messages if different from the **Default Container Name** specified on the **SD Interface EDI Setup**.
- **Output Folder** Only applicable if you do not enter a value in **Outbound Container**. Enter the location to place the outbound generated files for live Messages. Folder names should be lower case and should not contain special characters.
- **Bulk Container** The container from where the incoming bulk files from the VAN are placed. This field must be specified if you are receiving bulk files from your VAN, or if you are using a file transfer implementation.
- **File Preprocessing Implementation** A single file with multiple orders for mmultiple peers may be received from a VAN in a single file dump. File preprocessing in SD Interface EDI allows you to specify how you want to handle the file received from the VAN. For example, a single file with multiple orders for multiple peers will need to be read and split into individual files for each distinct peer before the messages can be

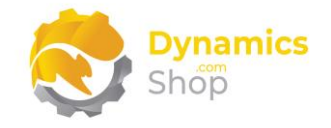

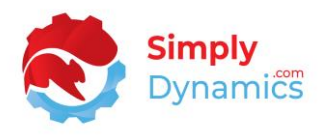

processed. Selecting a File Preprocessing Implementation allows you to specify how you want these files to be preprocessed. This list can be extended for specific site implementations. Options are **<blank>** and **Wasp**. For the file preprocessing implementation for Wasp, the peer's GLN Number in the file is used to create a new file per peer from the original file. The files are preprocessed when the **Create Inbound Messages** is run. If you choose a file preprocessing implementation you will need to choose an **Allocation Implementation** and **Allocation Folder** to allocate the preprocessed files to.

- **Preprocessing Folder** The azure storage folder within the bulk container where the file received from the VAN is placed and from where the file will be preprocessed. If you are using a file preprocessing implementation you must specify a preprocessing folder.
- **Allocation Implementation** Multiple files for multiple peers may be received from a VAN in a single file dump. File allocations in SD Interface EDI allows you to specify how you want these files allocated out to the different peer folders in azure blob storage for message processing. Selecting an allocation implementation from the list allows you to specify how you want these files to be allocated for the VAN. This list can be extended for specific site implementations. Options are **<blank>**, **Batch**, **Celtrino** and **Wasp**. For example, for the allocation implementation for Batch, the file allocation will use the peer's GLN Number and the Inbound Sub Folder to determine where to place the files. The files are allocated when the **Create Inbound Messages** is run.
- **Allocation Folder** The azure storage folder within the bulk container where you will place the files to be allocated out to the folders for the individual peers. If you are using a file allocation implementation you must specify an allocation folder.

An Azure Function app is used in SD Interface EDI to facilitate bidirectional file transfer between azure blob storage and your Van's SFTP/FTP servers. You will need to contact Simply Dynamics for details of how to create the Azure Function App and you will need your **Function App URI** and **Function App Key** to enter as values in the VAN card. Your VAN will provide you with the details needed to connect to their servers. The following fields are in the **File Transfer Settings** FastTab *(Figure 7-14)*:

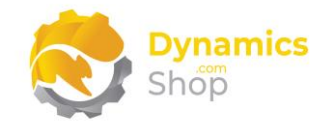

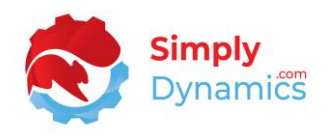

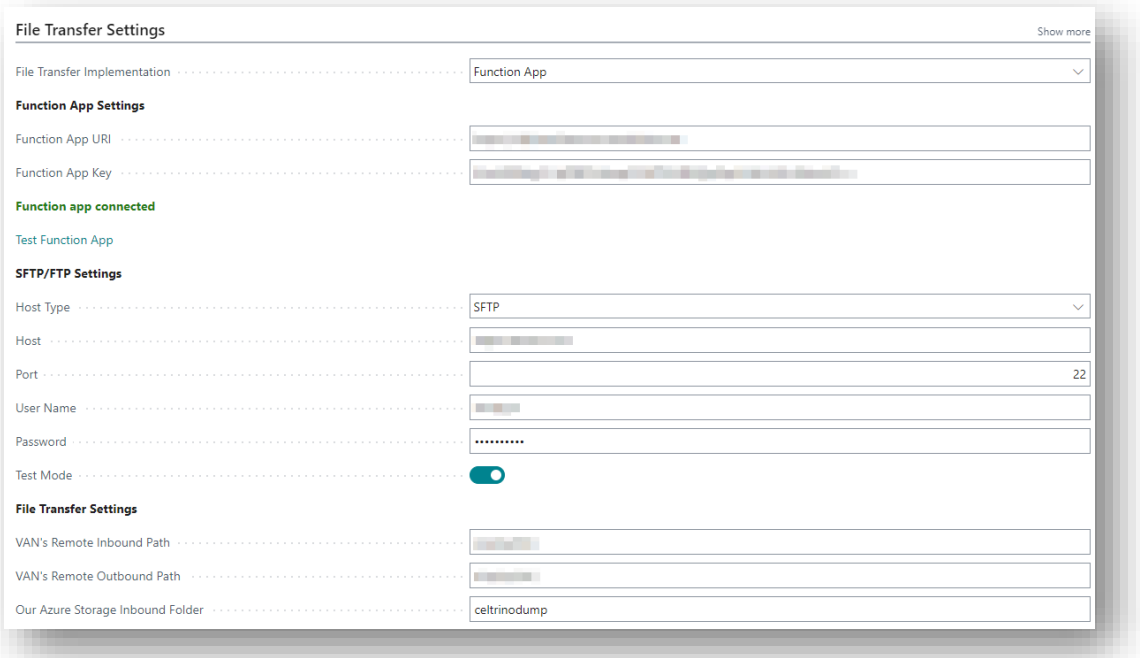

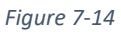

- File Transfer Implementation Choose from <br/>blank> (none) or Function App.
- **Function App URI** Your Azure Function App URI.
- **Function App Key** Your Azure Function App Key.
- **Host Type** Choose from SFTP or FTP.
- **Host** Your VAN's host server.
- **Port** The port on your VAN's host server.
- **User Name** Your user name on your VAN's host server.
- **Password** Your password for your VAN's host server.
- **Test Mode** Indicates if the file transfer to and from your VAN's server is in live or test mode.
- **VAN's Remote Inbound Path** The path on the VAN's remote host where the outbound EDI files processed through SD Interface EDI are placed.

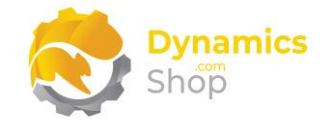

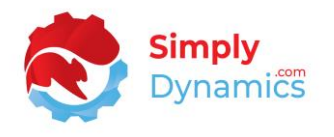

- **VAN's Remote Outbound Path** The path on the VAN's remote host where the inbound EDI files are fetched from.
- **Our Azure Storage Inbound Folder** The storage folder where the inbound files are placed when fetched from the VAN's remote host. This folder is on the same container that you have specified in the **Bulk Container** field. If you are using a file allocation implementation, then the **Our Azure Storage Inbound Folder** and the **Allocation Folder** will have the same value.

#### In the **Peers** FastTab *(Figure 7-15)*:

| <sup>꽃</sup> New Line | X Delete Line | $\mathscr{D}$ Edit<br>o View<br>** New |                   |                    | 分                   |
|-----------------------|---------------|----------------------------------------|-------------------|--------------------|---------------------|
| Type <sup>+</sup>     | No. 1         | Name                                   | <b>GLN Number</b> | Inbound Sub Folder | Outbound Sub Folder |
| Customer              | 10000         | The Cannon Group PLC                   | Cannon10000       |                    | Cannon              |
| Customer              | 30000         | John Haddock Insurance Co.             | Haddock30000      |                    | Haddock             |
| Customer              | 43687129      | Designstudio Gmunden                   | Designstudio4368  |                    | Designstudio        |

*Figure 7-15*

The **Peers** ListPart contains a list of the Peers (Trading Partners) that are assigned to the VAN. To create a new Peer, choose the **New** action from the **Peers** ListPart, and to view or modify an existing Peer, choose the **Edit** or **View** action *(Figure 7-16)*. Details on how to create Peers are outlined in section **7.4 Peers**.

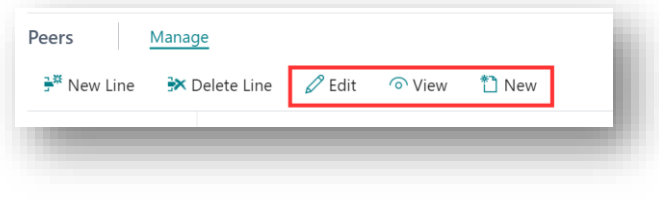

*Figure 7-16*

The **VAT Identifiers** FastTab *(Figure 7-17)* contains a list of the VAT Identifiers assigned to the VAN.

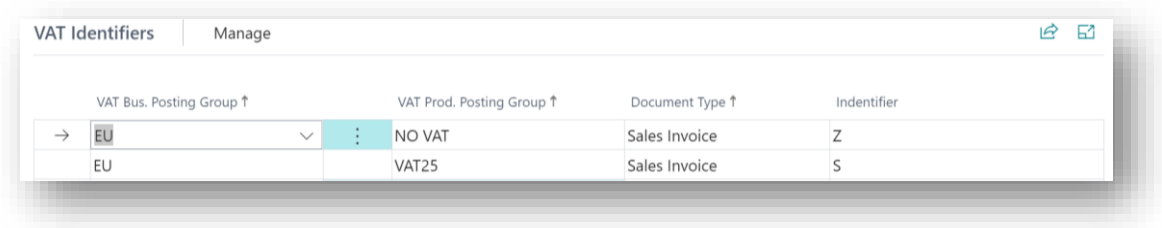

*Figure 7-17*

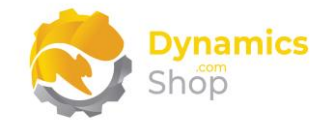

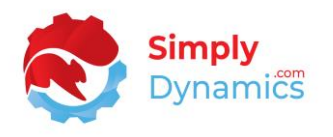

Certain EDI formats or VANs may require that you specify a specific format for VAT information in the individual document line of the document type. E.g., if the document has Zero Rated VAT, you may need to specify Z, or if Standard VAT, you may need to specify S in the EDI file.

SD Interface EDI will look for the highest percentage match pattern based on the document items VAT Bus. Posting Group, VAT Prod. Posting Group, VAN, and Document Type when determining which VAT Identifier to write to the output file.

SD Interface EDI Vat Identifiers Match Pattern:

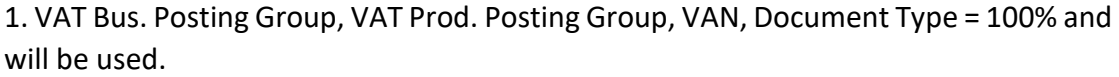

2. VAT Bus. Posting Group, VAT Prod. Posting Group, VAN = 75% and will be used.

3. VAT Bus. Posting Group, VAT Prod. Posting Group = 50% and will be used.

4. VAT Bus. Posting Group or VAT Prod. Posting Group = 25% and will be used.

5. Fail over - Blank VAT Bus. Posting Group, Blank VAT Prod. Posting Group, Blank VAN will be used.

To create a new **VAT Identifier**, choose the **New Line** action from the **VAT Identifiers** FastTab *(Figure 7-18)*.

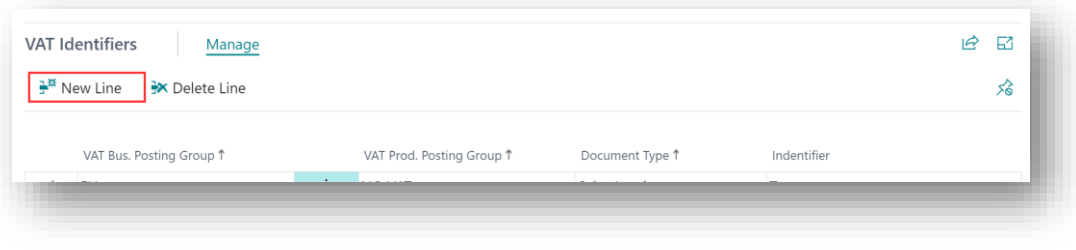

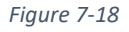

- **VAT Bus. Posting Group** Enter the VAT Business Posting Group to match the source document on.
- **VAT Prod. Posting Group** Enter the VAT Product Posting Group to match the source document on.

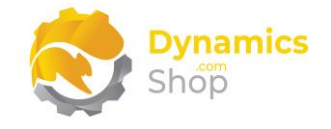

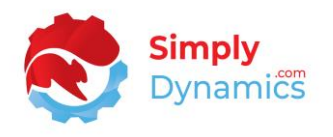

- **Document Type** Indicates the Document Type to match the source document on. Options are **Sales Invoice**, **Sales Shipment**, **Credit Note**, **Sales Order**.
- **Identifier** The value that will be returned on the match and subsequently output to the file.
- **Identifier Caption** You can also specify a VAT Identifier caption which gives you the flexibility of displaying an alternative or additional value for the VAT Identifier when writing to the output file. For example you might want to write an alternative value for the VAT Bus. Posting Group, VAT Prod. Posting Group VAT Identifier at message summary level for the VAT details.

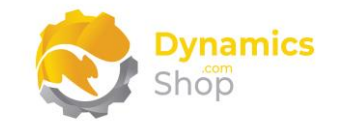

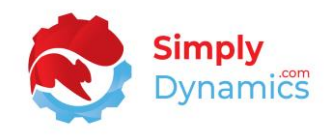

#### <span id="page-28-0"></span>7.4 Peers

The **SD Interface EDI Peers** list can be accessed from the **SD Interface EDI Setup** or from the **Tell Me**. In the **SD Interface EDI Setup**, from the **Related** menu group, choose **Peers**.

A Peer refers to the Trading Partner, the Customer or Vendor, with whom you exchange documents. To access the **Peer** card, select **View** or **Edit**. To create a new **Peer,** select **+New** *(Figure 7-19)*.

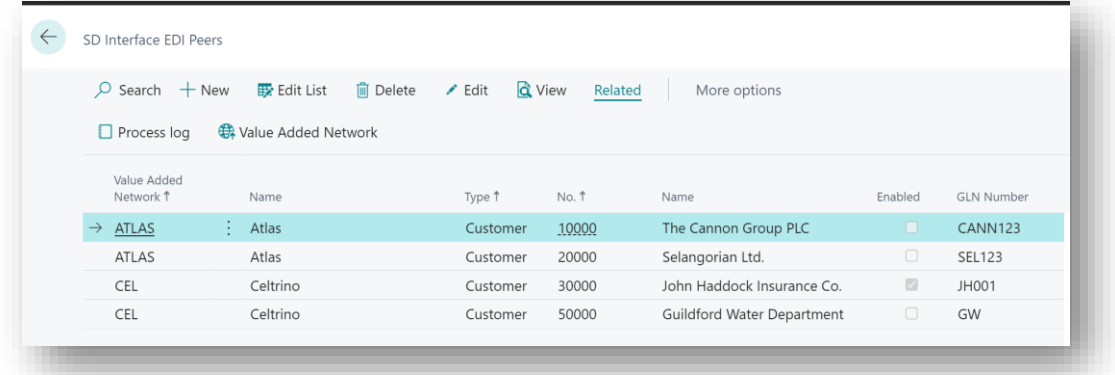

*Figure 7-19*

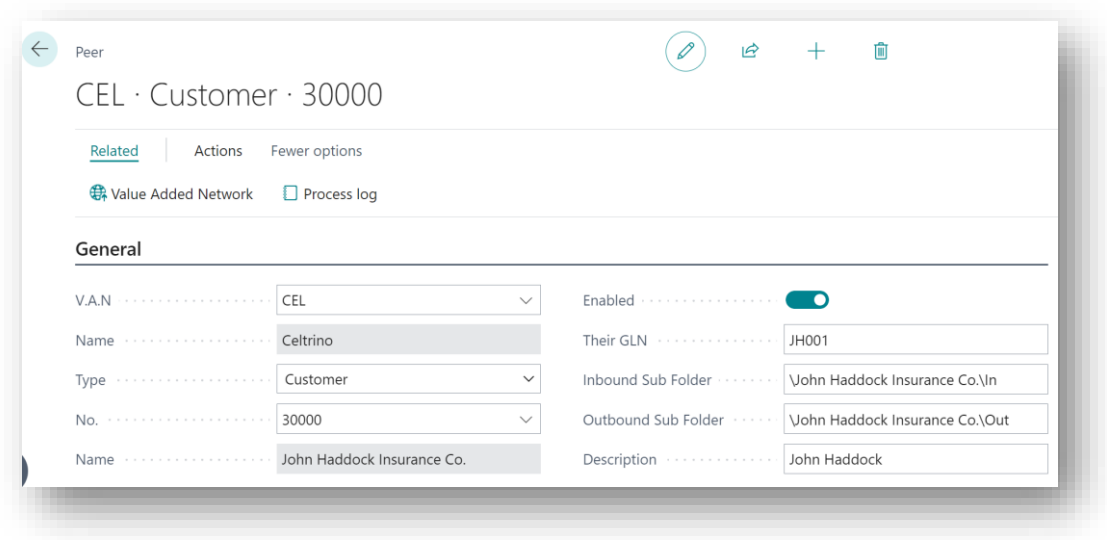

The following fields are available in the **General** FastTab of the **Peer** card *(Figure 7-20)*:

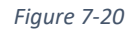

- **VAN** The VAN that the Peer will use. Choose from a list of existing VANs.
- **Name**  Displays the Name of the VAN.

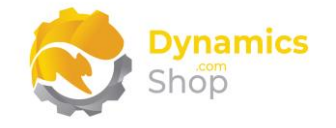

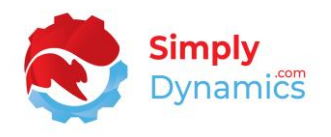

- **Type**  This field specifies the type of Peer. Options are **Customer**, **Vendor, Master Data**.
	- o **Customer** –The Trading Partner is a customer.
	- o **Vendor**  The Trading Partner is a Vendor.
	- o **Master Data**  Choosing this option allows you to output data from a table in Business Central in XML format.
- **No.**  This field is enabled if the Peer Type chosen is **Customer** or **Vendor.** Enter a Microsoft Dynamics 365 Business Central Customer No. or Vendor No.
- **Name** This field displays the Name of the chosen Customer or Vendor.
- **Enabled** Select this field to include this Peer in the inbound/outbound processing of files. If the field is not selected, the Peer will be skipped during inbound/outbound processing.
- **Their GLN Number** Enter the Trading Partner's Global Location Number.
- **Inbound Sub Folder**  Enter a location if this Peer requires a sub folder off the root of the VAN's Inbound Folder. Folder names are case sensitive, and users should not use special characters in folder names.
- **Outbound Sub Folder** Enter a location if this Peer requires a sub folder off the root of the VAN's Outbound Folder. Folder names are case sensitive, and users should not use special characters in folder names.
- **Description** Enter a user-defined description to easily identify the Peer.

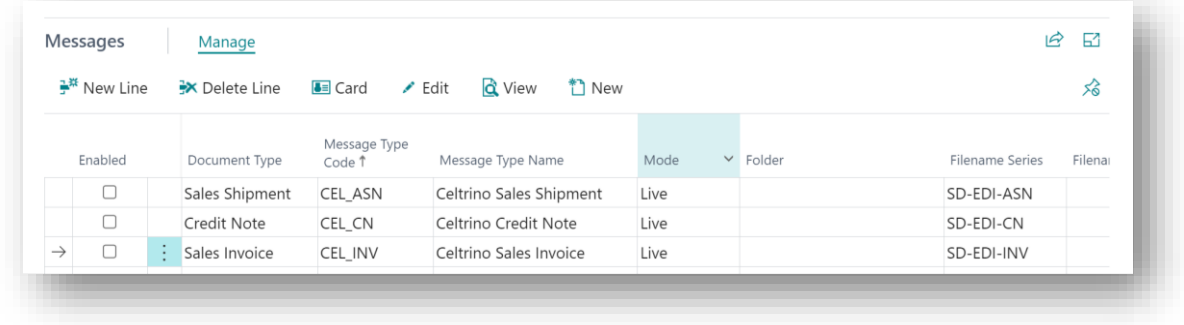

Expand the **Messages** FastTab of the Peer Card *(Figure 7-21)*.

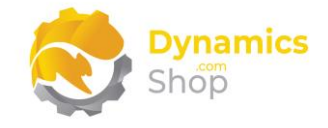

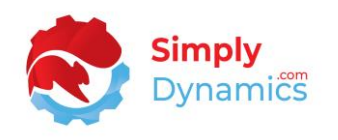

Here you can see the **Messages** for the Peer that have been setup to be sent or received in SD Interface EDI. Details on the Messages and how to create a Message in SD Interface EDI is outlined in section **7.5 Messages**.

The **Stores** FastTab *(Figure 7-22)* contains a list of the Stores for the Peer. Stores are assigned to Peers to determine Global Location Numbers (GLN) and EDI store codes. If you have a Company with multiple Ship-To Addresses or multiple Sell-To Addresses (where you might Sell-To a Warehouse and Bill-To a Company) you can set up Stores to define the EDI Location. A location identified with a GLN, or EDI store code, can be a physical location, such as a warehouse, or a legal entity, such as a company or customer. A GLN can also be used to identify a particular shelf or bin in a store. The GLN is used in electronic messaging between customers and suppliers, where location advice is important.

| <b>Stores</b> | Manage  |   |               |                      |                          | ヱ<br>$\mathbb{E}$ |
|---------------|---------|---|---------------|----------------------|--------------------------|-------------------|
|               | Type 1  |   | Code 1        | Name                 | <b>EDI Location Code</b> | Store ID          |
|               | Ship-To |   | <b>DUDLEY</b> | The Cannon Group PLC | DUDLEY001                | D001              |
| $\rightarrow$ | Ship-To | ÷ | PARK ROAD     | The Cannon Group PLC | PARKROAD002              | PR002             |

*Figure 7-22*

- **Type**  This field determines the Store for the Document. Options are **Sell-To**, **Ship-To**.
	- o **Sell-To** Look at the Document's Sell-To field.
	- o **Ship-To** Look at the Document's Ship-To field.
- **Code** This field, based on the **Type**, will either be a Customer No., or a Ship-To Address Code associated with the Peer.
- **EDI Location Code** The location's GLN number.
- **Store ID** The Peer's (Trading Partner's) internal store identifier code.

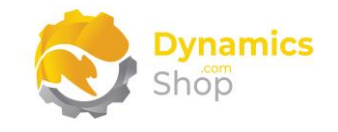

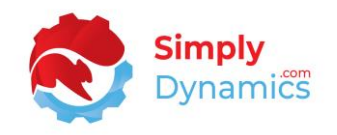

#### <span id="page-31-0"></span>7.5 Messages

The **Message** Card is accessed from the **Messages** FastTab in the **Peer** card or from the **SD Interface EDI Setup** and displays the Messages (documents) that have been setup to be sent or received in SD Interface EDI for the selected Peer. A Message in SD Interface EDI links the Peer to the Message Type to use when generating the various inbound and outbound messages. A Message also defines the range of data to be used when creating the documents to be sent (Outbound) or to be processed (Inbound).

To create a new Message, choose the **New** action from the **Messages** FastTab on the Peer Card. To view or modify an existing Message, choose the **Edit** action from the **Message**  FastTab *(Figure 7-23)*.

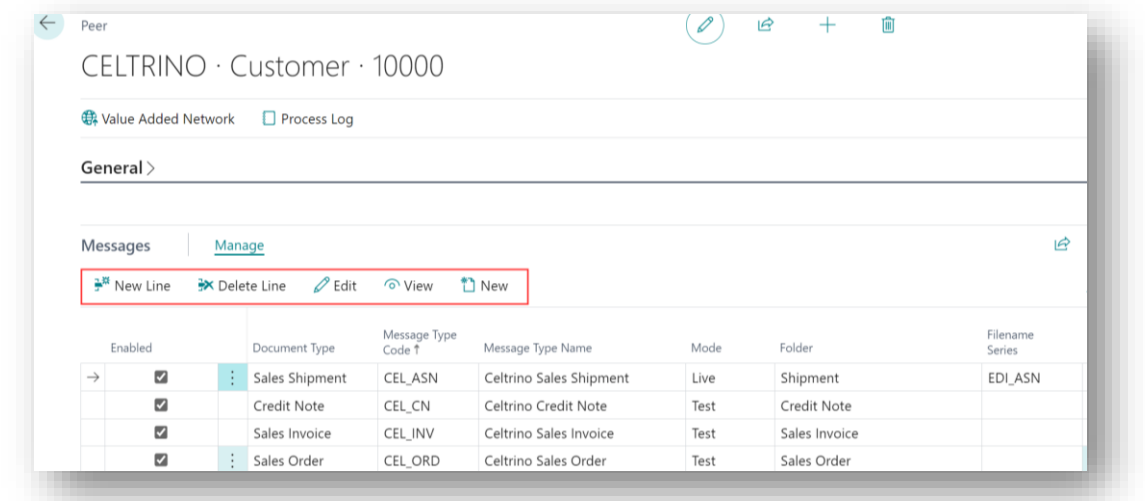

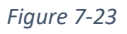

The **Message** card contains the following fields in the **Assignment** FastTab *(Figure 7-24)*:

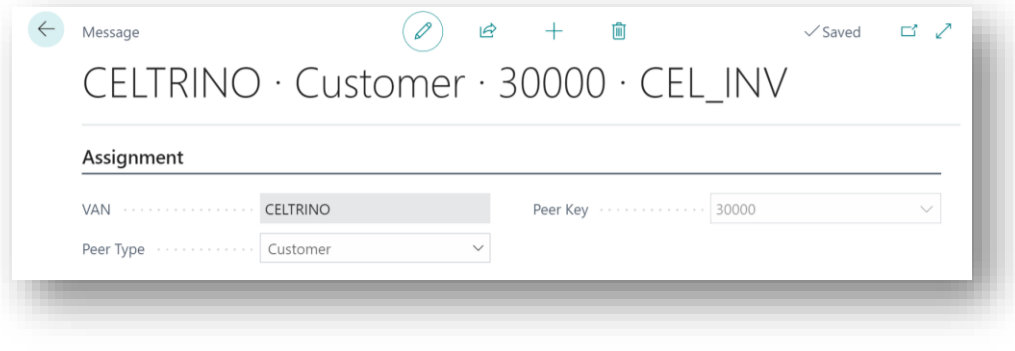

*Figure 7-24*

• **VAN** – Indicates the VAN that the Peer is assigned to.

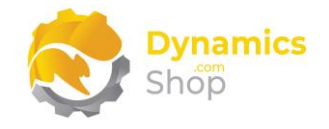

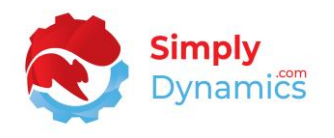

- **Peer Type** Indicates the Peer Type (**Customer**, **Vendor**, or **Master Data**) that the Message is assigned to.
- **Peer No.** Indicates the Microsoft Dynamics 365 Business Central Peer that the Message is assigned to if a **Peer Type** of Customer or Vendor is chosen.

Expand the **Message Type** FastTab *(Figure 7-25)*:

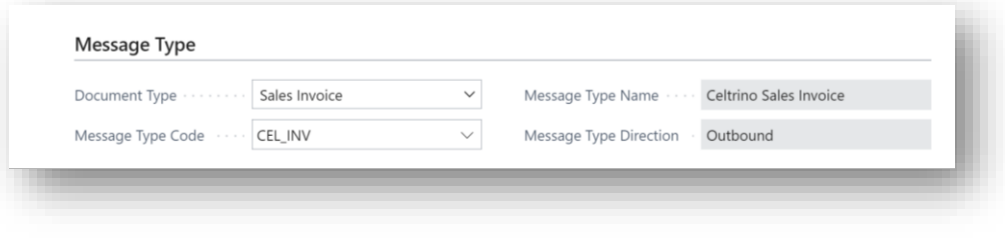

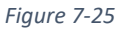

- **Document Type** Specifies the type of document that the Message is related to. Options are **Sales Invoice**, **Sales Shipment**, **Credit Note, Sales Order, POD Confirmation, Sales Order Acknowledgement, Purchase Order, Purchase Order Confirmation** or **Master Data**.
- **Message Type Code** Indicates the underlying Message Type that the Message is based on. The Message Type Code links the Data Builder, File Structure Engine and Field Mappings. Select from a list of existing Message Type Codes.
- **Message Type Name** Displays the Name of the Message Type Code.
- **Message Type Direction –** Displays the Direction of the chosen Message Type, Inbound or Outbound.

Expand the **Settings** FastTab *(Figure 7-26)*.

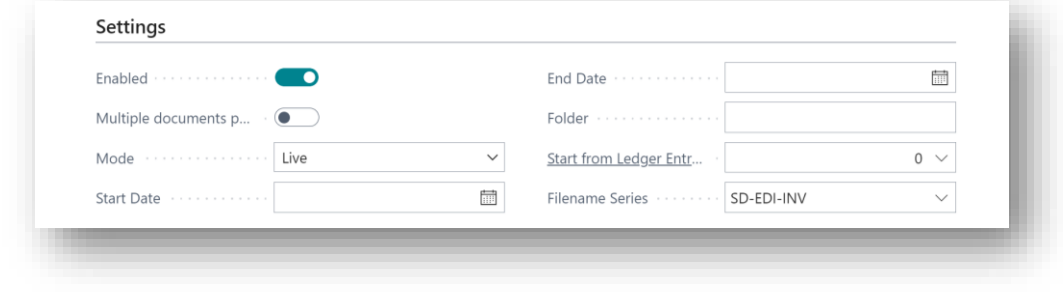

*Figure 7-26*

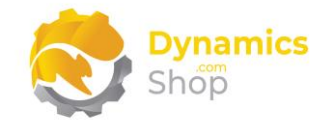

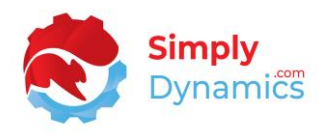

- **Enabled** Select this field to include this Message in inbound/outbound processing. If the Message is not enabled, the Message will be skipped during processing.
- **Multiple Documents per File** Select this field to output multiple documents to a single EDI file. If left unchecked, then an EDI file will be generated per document.
- **Mode** Specifies the Mode the Message will run in. Options are **Test**, **Live**.
	- o **Test** This **Mode** will generate a test file or process an inbound file from the test location specified on the SD Interface EDI Setup. When in test mode the test files are created using the document number. In Live Mode, the number series that is defined is used for outbound files. On successful process of the test Message the documents will not be added to History.
	- o **Live** This **Mode** will generate the file, or process an inbound file, based on the VAN folder/Peer/Message Type settings to determine the location of the file. For outbound files, the **Filename Series** will be used to generate the file name. Once successfully processed, the file will be added to History.
- **Start Date** The Message must only be included in the outbound/inbound process from this date onwards. If this field is left blank, the Message will be automatically included in the Outbound/Inbound Process.
- **End Date** The date that this Message must no longer be included in the outbound/inbound process. If this field is left blank, the Message will be included in the outbound/inbound process.
- **Folder** Enter a location if the Message requires a sub folder off the Peer's sub folder or the VAN's root folder. Folder names are case sensitive, and users should not use special characters in folder names.
- **Start from Ledger Entry No.** –Specifies where to start processing documents from, ignoring any documents that fall before the ledger entry number. This field is only visible if the **Message Type Direction** is **Outbound**.
- **Filename Series** Visible if the **Message Type Direction** is **Outbound**. Select a No. Series for Outbound Message Types.
- **Filename**  Only applicable if the **Document Type** is **Master Data**. Enter a file name that will be used for the outbound master data files in Live Mode. The same filename will be used each time the master data file is generated. If a filename is not entered then the Filename Series is used.

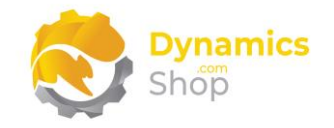

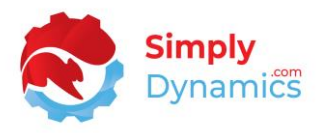

If the **Message Type Direction** for the Message is **Outbound**, the **Filters** FastTab is displayed. Here you can specify the filters that you want to place on the outbound messages types including master data records that are created when the **Create Outbound Messages** or the **Create Outbound Master Data** action is chosen in the **SD Interface EDI Worksheet**. For **Peer Types** of **Master Data** you specify the table that you are exporting data from on the **Message Types** list. *(Figure 7-27)*.

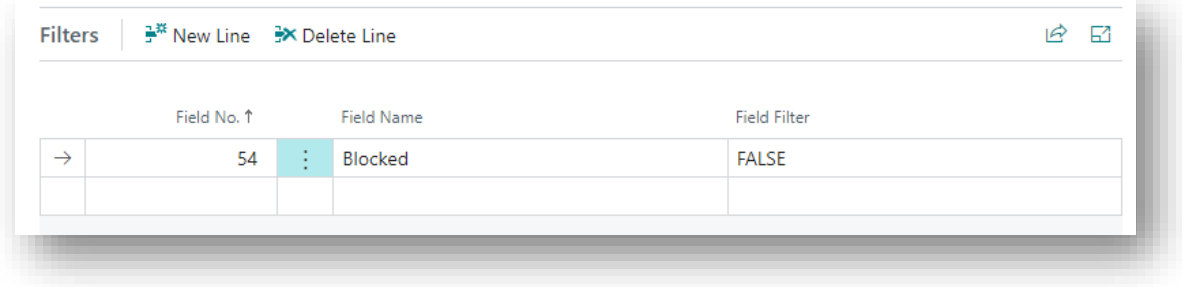

*Figure 7-27*

- **Field No** Select the field from the table that you are exporting the data from. The table that you are exporting data from is specified on the **Message Types** list.
- **Field Name** Displays the name of the field chosen in Field No.
- **Field Filter** Set the filter that you want to place on the chosen field.

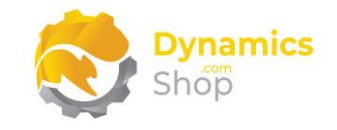

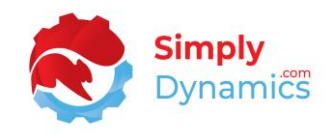

#### <span id="page-35-0"></span>7.6 Data Builders

The **SD Interface EDI Data Builders** list *(Figure 7-28)* is accessed from the **SD Interface EDI Setup** or by searching the **Tell Me**. By choosing the **Assisted Setup** action on the **SD Interface EDI Setup** card you can import pre-configured Data Builders into SD Interface EDI.

A **Data Builder** in SD Interface EDI is a standardized XML Document specifying the data source for a Message. The Data Builder is used in conjunction with the **File Structure Engine** and **Field Mappings** to produce the resulting EDI Output file. Data Builders are only used on Outbound file processing. The Data Builder defines the data you want from the system**.** Data Builders also support versioning, for minor variations, which can be tracked and tested without affecting live document processing.

To access the Data Builders card, select **View** or **Edit.** To create a new Data Builder, select +**New**.

|                              | SD Interface EDI Data Builders |                         |                          |         |               |                          |                       |                |
|------------------------------|--------------------------------|-------------------------|--------------------------|---------|---------------|--------------------------|-----------------------|----------------|
| $O$ Search<br>$+$ New        | Manage                         | BB Field Mappings       | 음 File Structure Engines |         | Import File   | $\mathbb{R}$ Export File | <b>子</b> View Content | o View Info    |
| o View<br>$\mathscr{D}$ Edit | <b>m</b> Delete                |                         |                          |         |               |                          |                       |                |
| Code 1                       | Name                           |                         |                          | Enabled | Document Type | Direction                |                       | Latest Version |
| <b>CREDIT NOTE</b>           | $\cdot$                        | Credit Note Data Source | $\sqrt{2}$               |         | Credit Note   | Outbound                 |                       | 1.00           |
| MACTED DATA                  |                                | Mactor Data             | $\Box$                   |         | Mactor Data   | $Q$ uthound              |                       | 1.00           |

*Figure 7-28*

The Data Builder Card contains the following fields in the **General** Fast Tab *(Figure 7-29)*:

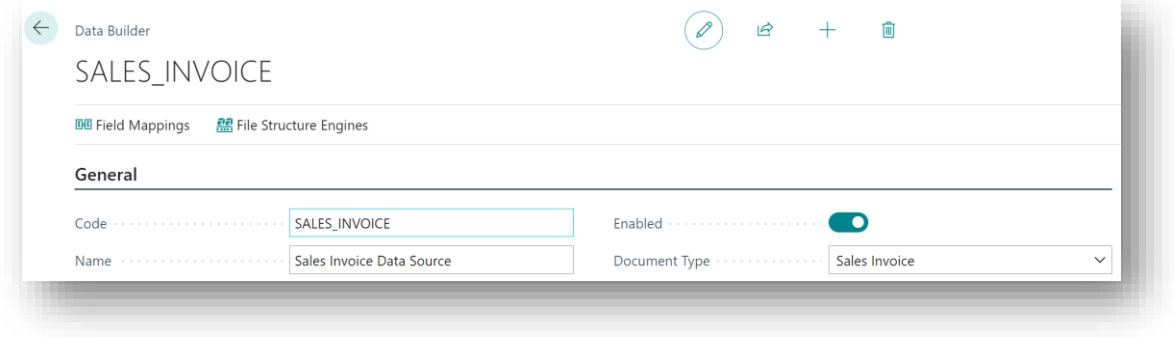

*Figure 7-29*

• **Code** – Enter a unique code to identify the Data Builder.

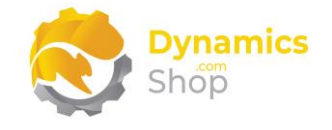

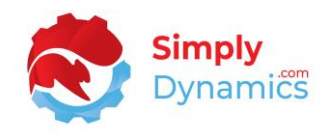

- **Name** Enter a user-defined description for the Data Builder.
- **Enabled**  Select this field to include/exclude all Messages that use this Data Builder from processing.
- **Document Type** This field specifies the type of document the Data Builder relates to. Options are **Sales Invoice**, **Sales Shipment**, **Sales Order Acknowledgement**, **Credit Note, Purchase Order** and **Master Data**.

The Data Builder card contains the following fields in the **Version** Fast Tab *(Figure 7-30)*:

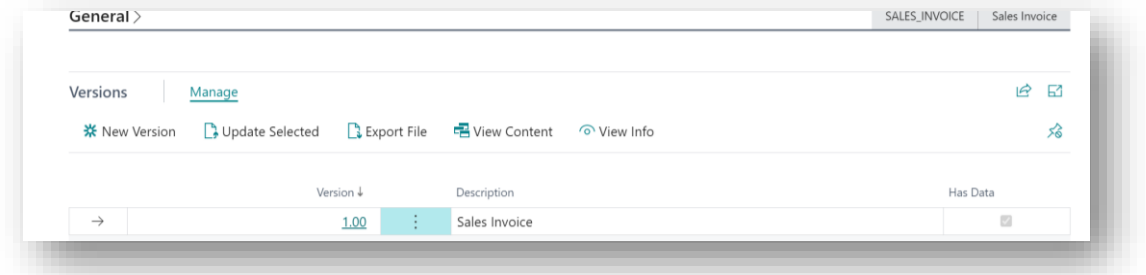

*Figure 7-30*

- **Version** Enter the version number of the Data Builder Template.
- **Description** Enter a user-defined description of the version.
- **Has Data** This field is checked if the version of the Data Builder contains template content.

From the **Versions** FastTab, you can choose several actions *(Figure 7-31)*:

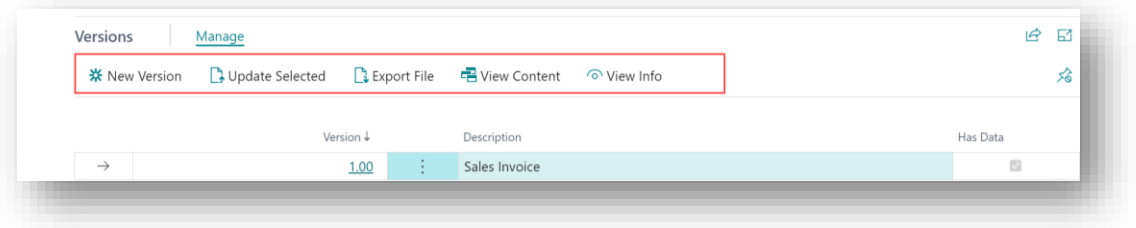

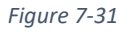

• **New Version** – Choose this action to import an XML Data Builder Template file into SD Interface EDI.

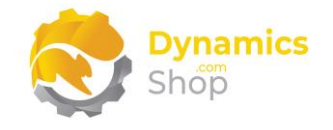

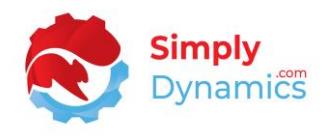

- **Update Selected** Choose this action to update the current version with an imported XML Data Builder Template.
- **Export File** Choose this action to export the XML Data Builder Template to a file.
- **View Content** Choose this action to open the stored XML Data Builder Template file and view the data source definition.
- **View Info** Selecting this action, reads the first comment block from the XML Data Builder Template file and displays it in a message box.

▼<SD-EDI version="5"> <bD-EDI version="5"><br>"∀QataBuilder Code="SALES\_INVOICE" DocumentType="Sales Invoice"><br><\Name>Sales Invoice Data Link</Name> **▼**<Table No="112":<br>▼<Fields> <Field>Sell-to Customer No.</Field> <Field>No.</Field> <Field>Bill-to Customer No.</Field> <Field>Bill-to Name</Field> <Field>Bill-to Name 2</Field> <Field>Bill-to Address</Field> <Field>Bill-to Address 2</Field> <Field>Bill-to City</Field> <Field>Bill-to Contact</Field> <Field>Your Reference</Field><br><Field>Ship-to Code</Field> <Field>Ship-to Name</Field><br><Field>Ship-to Name 2</Field> 

Sample extract from Sales Invoice Data Builder Code *(Figure 7-32)*:

*Figure 7-32*

Searching the **Tell Me** for **SD Interface EDI – Generate Table Fields XML Output** generates a report to output table fields as XML *(Figure 7-33)*. This report can be used to create or update data builders.

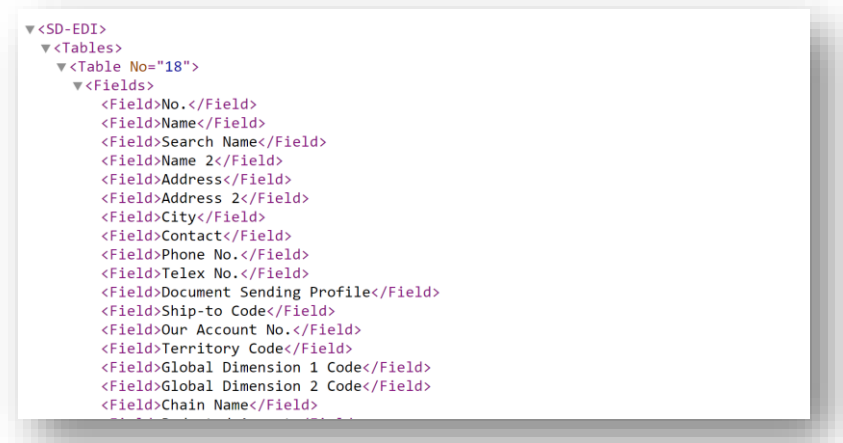

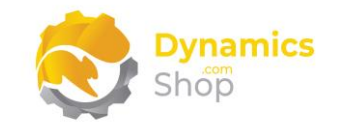

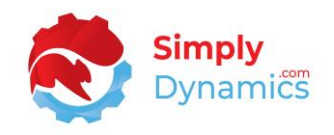

#### <span id="page-38-0"></span>7.7 Field Mappings

The **Field Mappings** list *(Figure 7-34)* is accessed from the **Message Types** list or by searching the **Tell Me**. By choosing the **Assisted Setup** action on the **SD Interface EDI Setup** card you can import pre-configured Field Mappings into SD Interface EDI.

**Field Mapping** in SD Interface EDI refers to an XML document defining the formatting and location of data from the Data Builder generated XML document. The Field Mapping tells the File Structure Engine what data to pull out of the data source, how to format the data and where the data will appear in the file. Field Mappings also support versioning, for minor variations, which can be tracked and tested without affecting live document processing.

To access the **Field Mappings** card, select **View** or **Edit**. To create a new Field Mapping select +**New**.

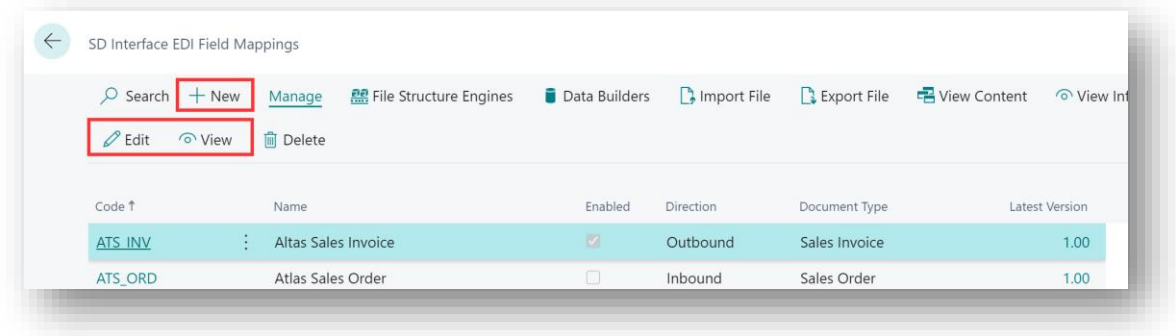

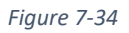

The Field Mappings Card contains the following fields in the **General** FastTab *(Figure 7-35)*:

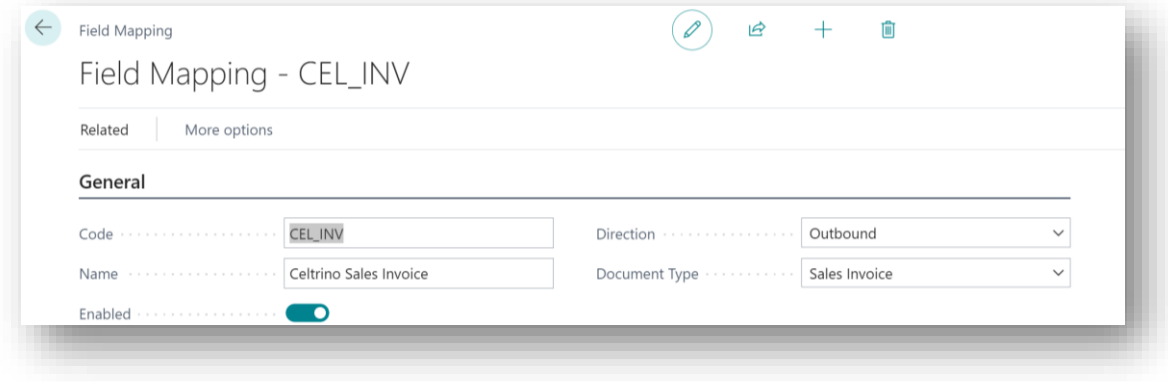

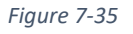

• **Code** – Enter a unique code to identify the Field Mapping.

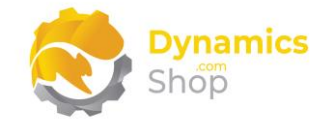

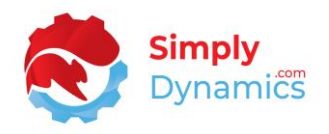

- **Name** Enter a user-defined name for the Field Mapping.
- **Enabled** Select this flag to Include all Messages that use this Field Mapping in the file processing.
- **Direction** The field specifies the direction the Field Mapping is related to. Options are **Outbound**, **Inbound**.
	- o **Outbound** relates to Sales Invoice, Credit Notes, Sales Shipment, Sales Order Acknowledgement, Purchase Order and Master Data.
	- o **Inbound** relates to Sales Order, Purchase Order Confirmation and POD Confirmation from received files.
- **Document Type** This field defines the type of document the Field Mapping relates to. Options are **Sales Invoice**, **Sales Shipment**, **Credit Note**, **Sales Order**, **POD Confirmation, Sales Order Acknowledgement, Purchase Order, Purchase Order Confirmation** and **Master Data**.

Expand the **Versions** Fast Tab *(Figure 7-36)*:

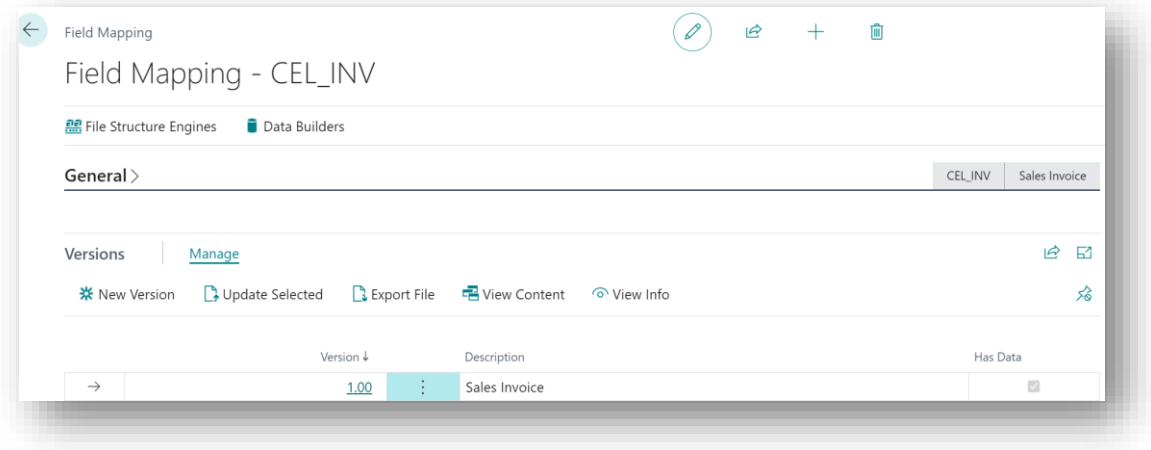

*Figure 7-36*

- **New Version** Enter the version number of the Field Mapping Template.
- **Description** Specify a user-defined, friendly, name of the version.
- **Has Data** This field is checked if the version of the Field Mapping contains template content.

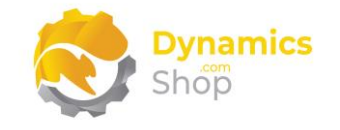

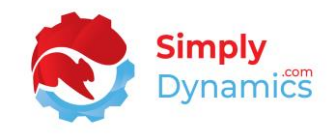

#### Sample from Field Mapping XML Document *(Figure 7-37)*:

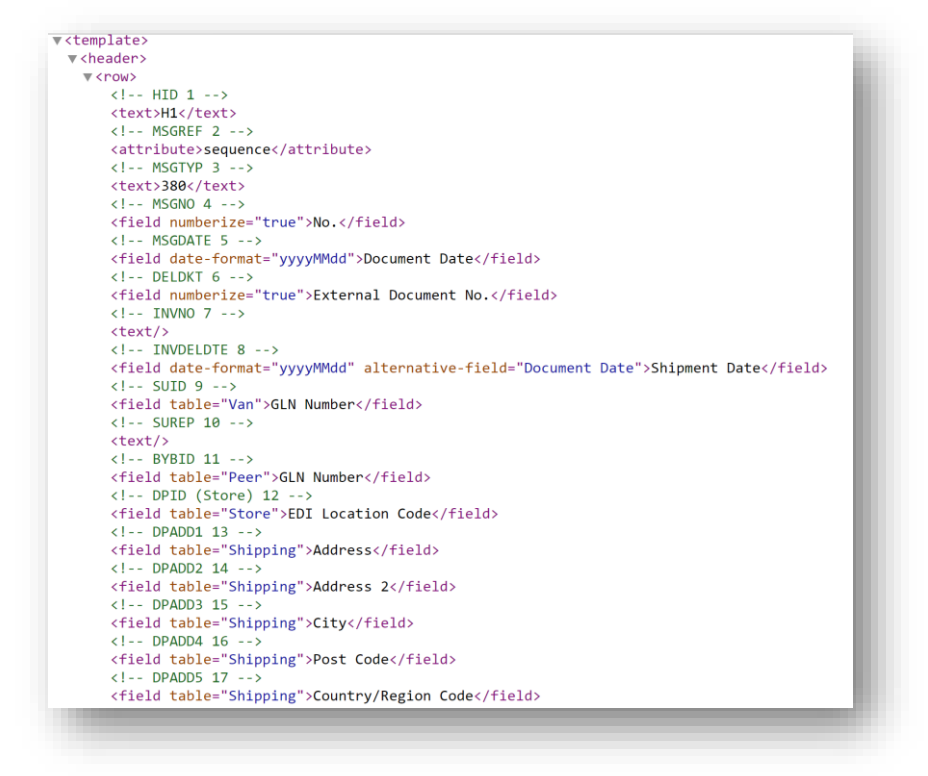

*Figure 7-37*

From the **Versions** FastTab, you can choose several actions *(Figure 7-38)*:

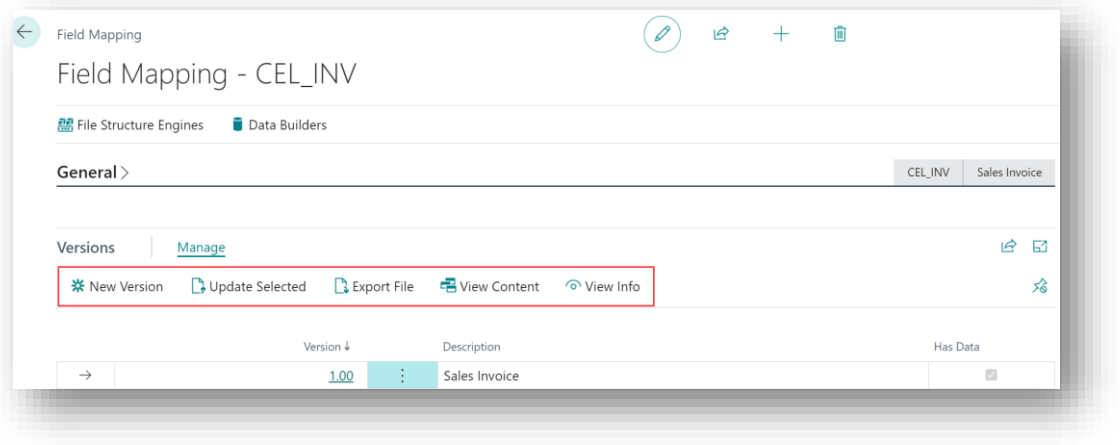

*Figure 7-38*

- **New Version** Choose this action to import an XML Field Mapping Template file into SD Interface EDI.
- **Update Selected** Choose this action to update the current version with an imported XML Field Mapping Template.

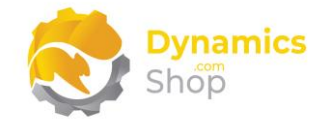

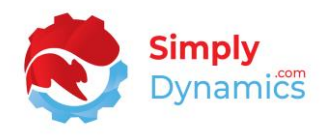

- **Export File** If the current version has an XML Field Mapping Template stored, choose this action to export it to a file.
- **View Content** Choose this action to open the stored xml Field Mapping Template file.
- **View Info** Selecting this action, reads the first comment block from the xml Field Mapping Template file and displays it in a message box.

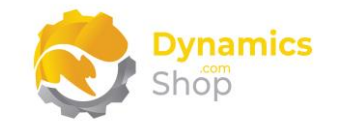

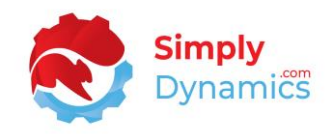

#### <span id="page-42-0"></span>7.8 File Structure Engines

The **SD Interface EDI File Structure Engine** list *(Figure 7-39)* is accessed from the **Message Types** list or by searching the **Tell Me.** Choosing the **Assisted Setup** action on the **SD Interface EDI Setup** card imports pre-configured File Structure Engines into SD Interface EDI.

A **File Structure Engine** in SD Interface EDI comprises of an XSLT transformation file that uses the result of the Data Builder's generated XML Document and has applied the Field Mappings document to produce the final output file. XSLT (Extensible Stylesheet Language Transformations) is a language for transforming XML documents into other XML documents, or other formats such as HTML for web pages, or plain text. The File Structure Engine determines what to do with the data, whether to transform the data to XML or CSV, and what functions will be applied to the data. File Structure Engines also support versioning, for minor variations, which can be tracked and tested without affecting live document processing.

To access the **File Structure Engine** Card, select **View** or **Edit**. To create a new **File Structure Engine,** select +**New**.

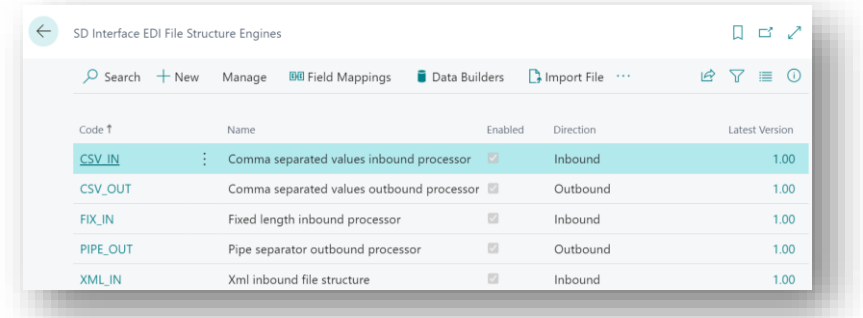

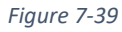

The **File Structure Engine** Card contains the following fields in the **General** FastTab *(Figure 7- 40)*.

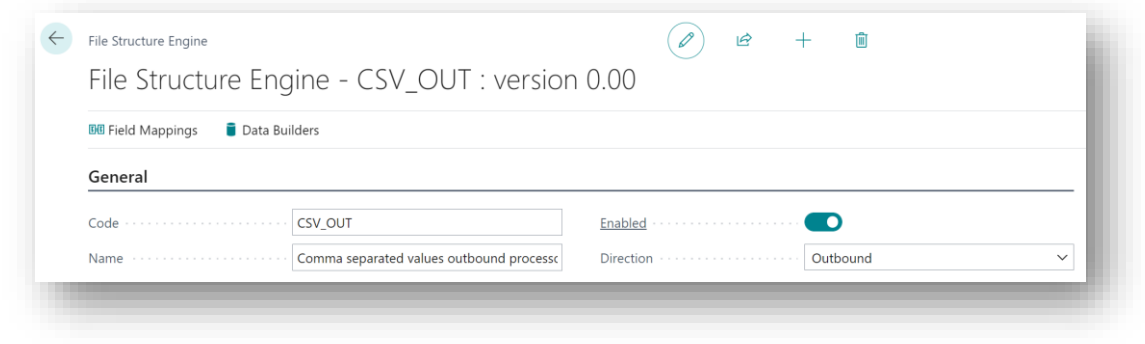

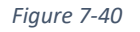

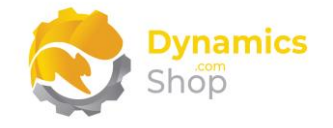

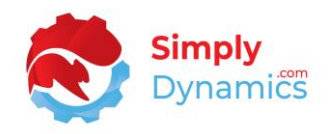

- **Code** Enter a unique code to identify the File Structure Engine.
- **Name**  Enter a user defined name for the File Structure Engine.
- **Enabled** Select this field to include all Messages that use this File Structure Engine in processing. If the field is not selected, all Messages that use this File Structure Engine will be excluded from processing.
- **Direction** This field specifies the direction the File Structure Engine is related to. Options are **Outbound** or **Inbound**.
	- o **Outbound** relates to Sales Invoice, Credit Notes, Sales Shipment, Sales Order Acknowledgement, Purchase Order and Master Data.
	- o **Inbound** relates to Sales Order, Purchase Order Confirmation and POD Confirmation from received files.

Expand the **Engine Versions** FastTab *(Figure 7-41)*:

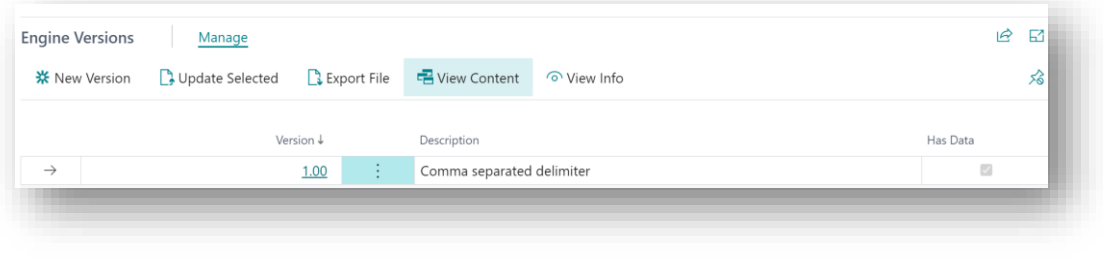

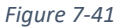

- **Version** This field specifies the version number of the File Structure Engine Template.
- **Description** Enter a user-friendly name of the version.
- **Has Data** This field is checked if the version of the File Structure Engine contains template content.

From the **Engine Versions** FastTab, you can choose several actions *(Figure 7-42)*:

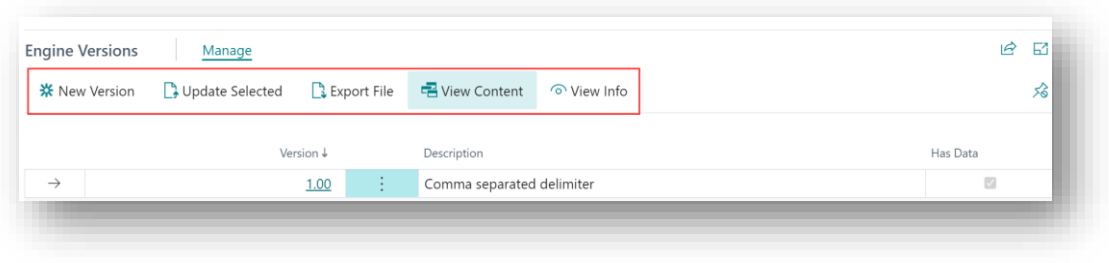

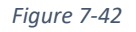

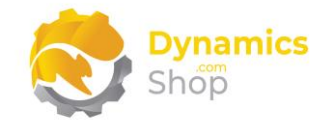

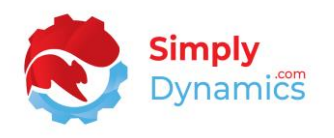

- **New Version** Choose this action to import an XSLT File Structure Engine file into SD Interface EDI.
- **Update Selected** Choose this action to update the current version with an imported XSLT File Structure Engine file.
- **Export File** If the current version has an XSLT File Structure Engine stored, choose this action to export it to a file.
- **View Content** Choose this action to open and view he stored XSLT File Structure Engine file.
- **View Info** Selecting this action, reads the first comment block from the XSLT File Structure Engine file and displays it in a message box.

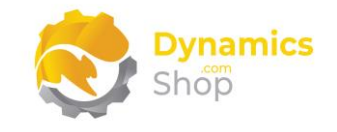

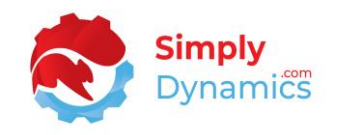

#### <span id="page-45-0"></span>7.9 Message Types

The **Message Types** list *(Figure 7-43)* can be accessed from the **SD Interface EDI Setup** card or from searching the **Tell Me**. Choosing the **Assisted Setup** action on the **SD Interface EDI Setup** card imports pre-configured Message Types with their related Data Builders, Field Mappings and File Structure Engines.

**Message Types** indicate a grouping of Data Builders, File Structure Engines, Field Mappings, and their relevant version numbers.

To create a new Message Type, select +**New**. To edit an existing Message Type choose **Edit List**.

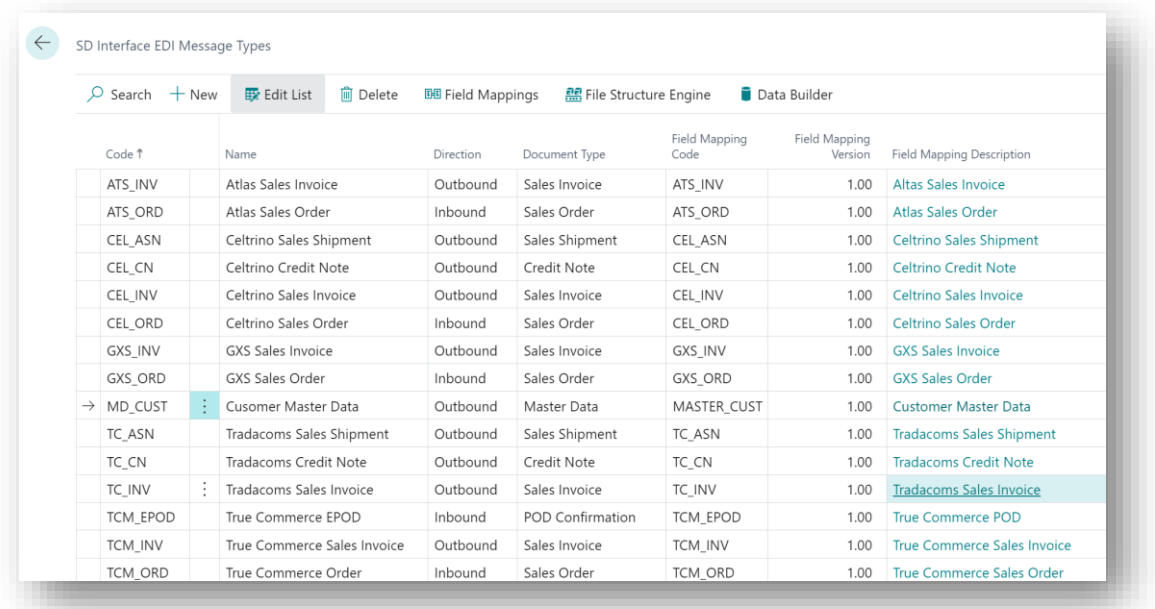

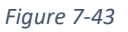

The following fields are contained in the Message Types list:

- **Code** Enter a unique code to identify the Message Type.
- **Name** Specify a user-defined Name for the Message Type.
- **Direction**  The direction of the Message Type. Options are **Outbound**, **Inbound**.
	- o **Outbound** Generates files for Sales Invoice, Credit Notes, Sales Shipment, Sales Order Acknowledgement, Purchase Order and Master Data

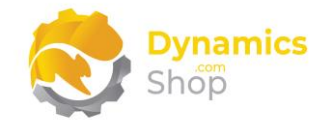

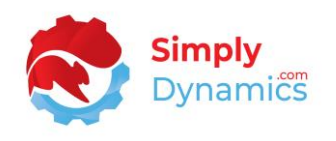

- o **Inbound** Creates Sales Orders from received files and receives POD Confirmations and Purchase Order Confirmations.
- **Document Type** Select the type of document the Message is related to. For an **Outbound** direction, the options are **Sales Invoice**, **Credit Notes, Sales Shipment, Sales Order Acknowledgement, Purchase Order, Master Data**. For an **Inbound** Direction, choose **Sales Order, POD Confirmation, Purchase Order Confirmation**.
- **Field Mapping Code** Specifies the Field Mapping Code the Message Type will use. (The list of available Field Mapping Codes for the current record are filtered on the chosen Direction and Document Type).
- **Field Mapping Version** Specifies what version of the selected Field Mapping Code must be used in the Message Type. (The list of available Field Mapping Versions for the current record are filtered on the chosen Field Mapping Code).
- **Field Mapping Description**  Displays the user-defined description of the Field Mapping Code.
- **File Structure Engine Code** Specifies which File Structure Engine the Message Type will use. (The list of available File Structure Engine Codes for the current record are filtered on the chosen Direction and Document Type).
- **File Structure Engine Version** Enter the version of the selected File Structure Engine that will be used in the Message Type. (The list of available File Structure Engine Versions for the current record are filtered on the chosen File Structure Engine Code).
- **Data Builder Code** Specifies which Data Builder the Message Type will use. This field is applicable only to Outbound Message Types. (The list of available Data Builder Codes for the current record are filtered on the chosen Document Type).
- **Data Builder Version** Enter the version of the selected Data Builder that will be used in the Message Type. This field is applicable only to Outbound Message Types. (The list of available Data Builder Code Versions for the current record are filtered on the chosen Document Type).
- **Data Builder Description** Displays the user-defined description of the Field Mapping Code.

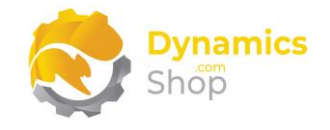

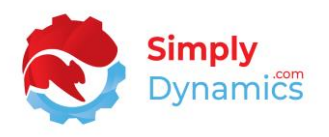

- **Table No.** Applicable and editable only if the **Document Type** is **Master Data**. Enter the Table No. that you are exporting data from.
- **Table Caption** Applicable only if the **Document Type** is **Master Data**. Displays the name of the table in **Table No.**
- **Key Field No.** Editable only if the **Document Type** is **Master Data**. Select the Key field for the table in **Table No.**
- **Key Caption** Applicable only if the **Document Type** is **Master Data**. Displays the name of the key in **Key Field.**
- **PO Confirmation Implementation** Choose an implementation for specific bespoke code to process Purchase Order Confirmation Message Types for a VAN. This implementation can be extended.

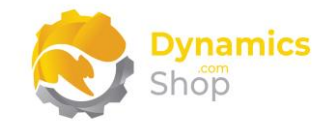

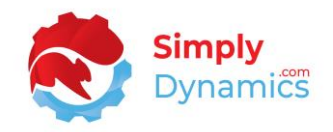

#### <span id="page-48-0"></span>8 Generating Messages

#### <span id="page-48-1"></span>8.1 Create Outbound Messages

To create Outbound Messages, from the **SD Interface EDI Worksheet** choose the **Create Outbound Messages** action *(Figure 8-1)*.

|               | Create Outbound Messages |   |        | Create Inbound Messages | <b>E</b> Queue Entry | $\rightleftarrows$ Process All | Process Selected | <b>III</b> Remove Selected | <b>49 History</b> |       | Process Log<br>Au |
|---------------|--------------------------|---|--------|-------------------------|----------------------|--------------------------------|------------------|----------------------------|-------------------|-------|-------------------|
|               | Entry No. 1              |   | Status | Current State           | Documents            | Contains                       |                  | Message Type               | Type              | No.   | Name              |
| $\rightarrow$ | 68                       | ÷ | Queued | Ready                   | 4                    | Sales Invoice                  |                  | CEL INV                    | Customer          | 10000 | Adatum Co         |
|               | 76                       |   | Queued | Ready                   |                      | Credit Note                    |                  | CEL CN                     | Customer          | 10000 | Adatum Co         |
|               | 84                       |   | Queued | Ready                   | 4                    | Sales Shipment                 |                  | CEL_ASN                    | Customer          | 10000 | Adatum Col        |
|               | 95                       |   | Queued | Ready                   |                      | POD Confirmation               |                  | TCM_EPOD                   | Customer          | 20000 | Trey Resean       |

*Figure 8-1*

The **Create Queue Items** report request page opens. Enter your search filter criteria to search for the Documents and to create the required Outbound Messages *(Figure 8-2)*.

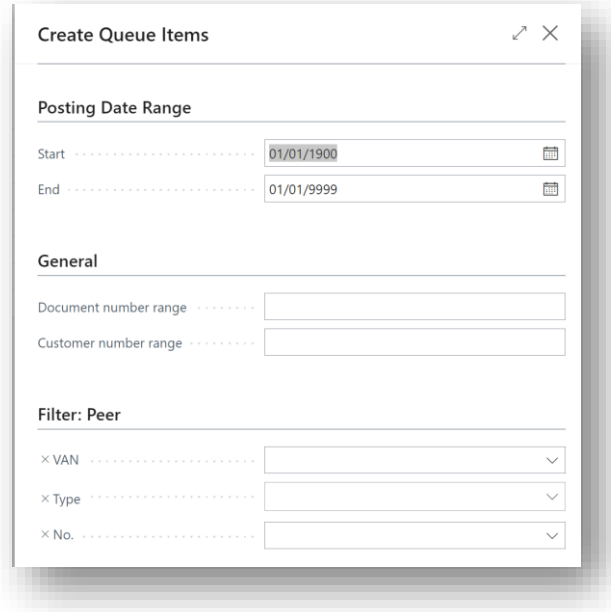

*Figure 8-2*

The Outbound Messages are created and placed in the Queue ready for Processing. To view the Documents contained in the Message, from the menu, choose **Queue Entry** *(Figure 8-3)*.

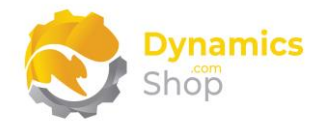

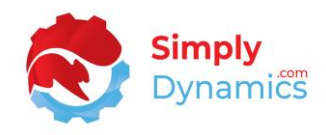

|               | Create Outbound Messages |   |        | Create Inbound Messages | ₹ Process All | <b>Queue Entry</b>       | Process Selected<br>Remove Selected | ← History   | Process |
|---------------|--------------------------|---|--------|-------------------------|---------------|--------------------------|-------------------------------------|-------------|---------|
|               |                          |   |        |                         |               |                          |                                     |             |         |
|               | Entry No. 1              |   | Status | Current State           | Documents     | Contains<br>$\checkmark$ | Message Type                        | Type        | No.     |
|               | 19                       |   | Queued | Ready                   | 47            | Sales Shipment           | CEL ASN                             | Customer    | 50000   |
|               | 36                       |   | Queued | Ready                   |               | Sales Invoice            | ATS_INV                             | Customer    | 40000   |
|               | 54                       |   | Queued | Ready                   | 48            | Sales Invoice            | CEL_INV                             | Customer    | 10000   |
|               | 56                       |   | Queued | Ready                   | 45            | Sales Invoice            | CEL_INV                             | Customer    | 50000   |
|               | 87                       |   | Queued | Ready                   | 63            | Sales Invoice            | GXS_INV                             | Customer    | 30000   |
|               | 95                       |   | Queued | Ready                   | 53            | Sales Shipment           | CEL ASN                             | Customer    | 10000   |
|               | 110                      |   | Queued | Ready                   |               | POD Confirmation         | TCM_EPOD                            | Customer    | 20000   |
|               | 116                      |   | Queued | Ready                   | 50            | Sales Invoice            | TCM_INV                             | Customer    | 20000   |
| $\rightarrow$ | 128                      | ÷ | Queued | Ready                   | 6             | Master Data              | MD_CUST                             | Master Data |         |

*Figure 8-3*

To view the Generated Data contained in the Message, select the Document, and from the **Documents** FastTab, choose **View Generated/Imported Data**. To view the individual Documents contained in the Message, select the Document and from the **Documents**  FastTab, choose **Open Document.** To remove an individual Document contained in the Message from the Message, select the Document, and from the **Documents** FastTab, choose **Remove Selected** *(Figure 8-4)*.

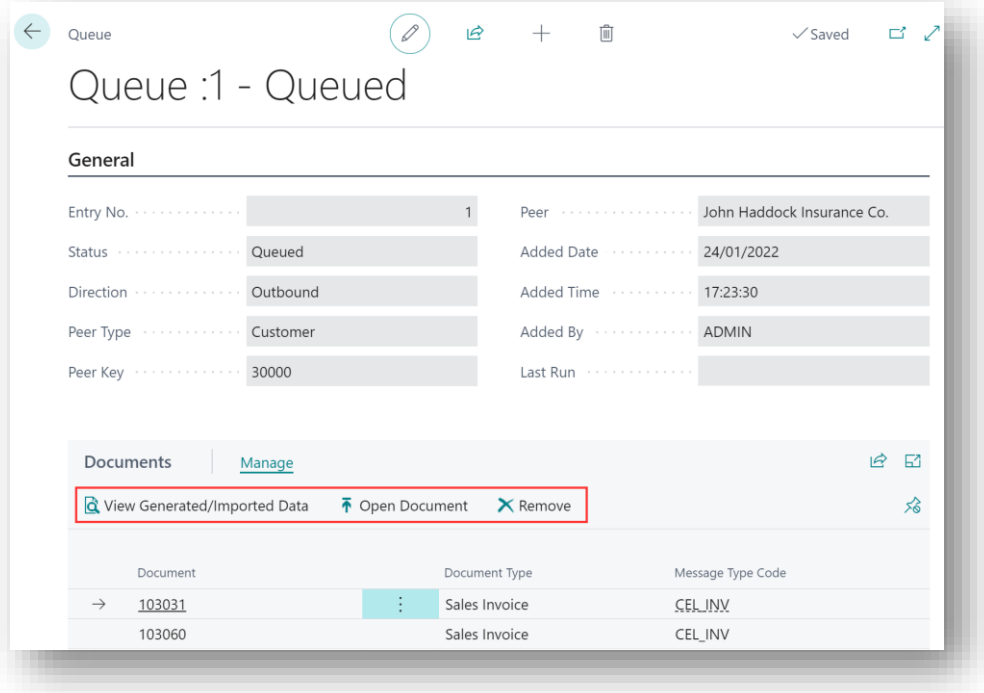

*Figure 8-4*

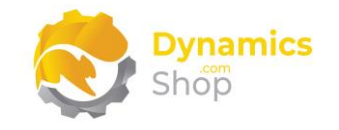

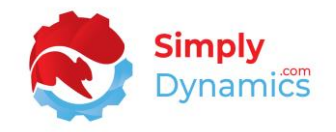

#### <span id="page-50-0"></span>8.2 Create Inbound Messages

To create Inbound Messages from the **SD Interface EDI Worksheet** Page, choose the **Create Inbound Messages** action *(Figure 8-5)*.

|               | Create Outbound Messages |    |        | De Create Inbound Messages <b>E</b> Queue Entry <b>a</b> Process All <b>De</b> Process Selected □ Remove Selected ● History □ Process Log |           |                 |              |          |       |        |
|---------------|--------------------------|----|--------|----------------------------------------------------------------------------------------------------|-----------|-----------------|--------------|----------|-------|--------|
|               |                          |    |        |                                                                                                    |           |                 |              |          |       |        |
|               | Entry No. 1              |    | Status | Current State                                                                                                    | Documents | Contains        | Message Type | Type     | No.   | Name   |
| $\rightarrow$ | 68                       | ÷. | Queued | Ready                                                                                                    |           | 4 Sales Invoice | CEL INV      | Customer | 10000 | Adatum |
|               | 76                       |    | Queued | Ready                                                                                                    |           | Credit Note     | CEL CN       | Customer | 10000 | Adatum |

*Figure 8-5*

Based on your settings and folder locations in SD Interface EDI, the Inbound Messages are created and placed in the Queue ready for Processing *(Figure 8-6)*.

|               | Create Outbound Messages |    |        | Create Inbound Messages | <b>4</b> Queue Entry |                  | Process All <b>C</b> Process Selected III Remove Selected <sup>1</sup> History |          |       | Process Log<br>Automate $\smile$<br>Fewer |
|---------------|--------------------------|----|--------|-------------------------|----------------------|------------------|--------------------------------------------------------------------------------|----------|-------|-------------------------------------------|
|               |                          |    |        |                         |                      |                  |                                                                                |          |       |                                           |
|               | Entry No. 4              |    | Status | Current State           | Documents            | Contains         | Message Type                                                                   | Type     | No.   | Name                                      |
| $\rightarrow$ | 97                       | ÷. | Queued | Ready                   |                      | Sales Order      | TCM ORD                                                                        | Customer | 20000 | Trey Research                             |
|               | 96                       |    | Queued | Ready                   |                      | POD Confirmation | TCM_EPOD                                                                       | Customer | 20000 | Trey Research                             |
|               | 95                       |    | Queued | Ready                   |                      | POD Confirmation | TCM EPOD                                                                       | Customer | 20000 | Trey Research                             |
|               | 84                       |    | Queued | Ready                   |                      | 4 Sales Shipment | CEL ASN                                                                        | Customer | 10000 | Adatum Corporation                        |

*Figure 8-6*

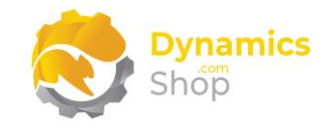

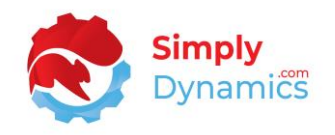

### <span id="page-51-0"></span>9 Processing Messages

To process the generated and queued Inbound and Outbound Messages in SD Interface EDI, navigate to the **SD Interface EDI Worksheet.** 

To process all Messages from the menu, choose the **Process All** action. To process selected Messages**,** choose the **Process Selected** action *(Figure 9-1)*.

|               | Create Outbound Messages |   |        | Create Inbound Messages |           | ■ Queue Entry <b>2</b> Process All | Process Selected | <b>O</b> History<br><b>II</b> Remove Selected |       | Process Log<br>Automate $\vee$<br>Fewer |
|---------------|--------------------------|---|--------|-------------------------|-----------|------------------------------------|------------------|-----------------------------------------------|-------|-----------------------------------------|
|               |                          |   |        |                         |           |                                    |                  |                                               |       |                                         |
|               | Entry No. 4              |   | Status | Current State           | Documents | Contains                           | Message Type     | Type                                          | No.   | Name                                    |
| $\rightarrow$ | 97                       | ÷ | Queued | Ready                   |           | Sales Order                        | TCM ORD          | Customer                                      | 20000 | Trey Research                           |
|               | 96                       |   | Queued | Ready                   |           | POD Confirmation                   | TCM_EPOD         | Customer                                      | 20000 | Trey Research                           |
|               | 95                       |   | Queued | Ready                   |           | POD Confirmation                   | TCM EPOD         | Customer                                      | 20000 | Trey Research                           |
|               | 84                       |   | Queued | Ready                   |           | 4 Sales Shipment                   | CEL ASN          | Customer                                      | 10000 | Adatum Corporation                      |

*Figure 9-1*

The Outbound Message will be processed to an output file, the location of which is based on the folder settings in the VAN/Peer/Message Type. The Inbound Message will be processed, and a document created or updated.

To remove selected Messages from the **SD Interface EDI Worksheet**, from the **Home** tab, in the **Queue** group, select the relevant Messages and choose **Remove Selected** *(Figure 9-2)*.

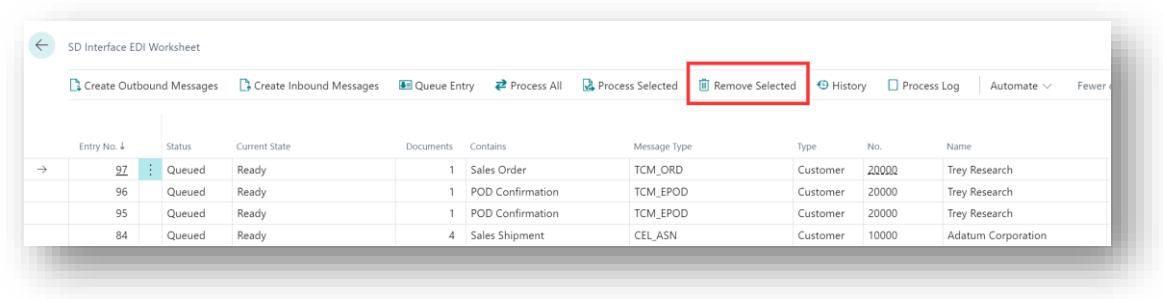

*Figure 9-2*

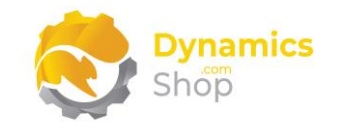

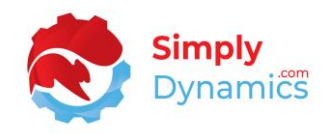

## <span id="page-52-0"></span>10 EPOD Orders and Purchase Order Confirmations

We will look at how to process EPOD Orders below, but processing POD Confirmations and Purchase Order Confirmations are similar.

To process EPOD Orders, from the **SD Interface EDI Worksheet**, choose the action to process the POD Confirmation messages *(Figure 10-1)*.

|            | Create Outbound Messages |        | Create Inbound Messages |                | $\overrightarrow{P}$ Process All<br><b>B</b> Queue Entry | Process Selected | Remove Selected |       | <b>4</b> History<br>Process Log<br>Auto |
|------------|--------------------------|--------|-------------------------|----------------|----------------------------------------------------------|------------------|-----------------|-------|-----------------------------------------|
|            | Entry No. 1              | Status | Current State           | Documents      | Contains                                                 | Message Type     | Type            | No.   | Name                                    |
|            | 68                       | Queued | Ready                   | $\overline{A}$ | Sales Invoice                                            | CEL INV          | Customer        | 10000 | Adatum Corporation                      |
| $\bigcirc$ | 76                       | Queued | Ready                   |                | Credit Note                                              | CEL CN           | Customer        | 10000 | Adatum Corporation                      |
| $\bigcirc$ | 84                       | Queued | Ready                   | 4              | Sales Shipment                                           | CEL ASN          | Customer        | 10000 | Adatum Corporation                      |
| $\bullet$  | 100                      | Queued | Ready                   |                | POD Confirmation                                         | TCM EPOD         | Customer        | 20000 | Trey Research                           |
| $\sim$     | 101                      | Queued | Ready                   |                | POD Confirmation                                         | TCM EPOD         | Customer        | 20000 | Trey Research                           |

*Figure 10-1*

In the EPOD Orders list, you can review the status of any errors that have been raised for the POD confirmation messages. For example, the quantities on the POD confirmation message might not match that on the sales order. You might also have a missing order if you have received a POD confirmation message for an order that is not in your system *(Figure 10-2)*.

| O Search Home Maintenance View                                |       |                         |                       |                             |               |                     |        |                    |                      |                             | $B Y = 0$      |
|---------------------------------------------------------------|-------|-------------------------|-----------------------|-----------------------------|---------------|---------------------|--------|--------------------|----------------------|-----------------------------|----------------|
| Reset Selected D Reprocess Selected I Manual Overide Selected |       |                         |                       |                             |               |                     |        |                    |                      |                             |                |
| Confirmed                                                     | No. 7 | Sell-to Customer<br>No. | Sell-to Customer Name | External<br>Document<br>No. | Location Code | Assigned<br>User ID | Status | Complet<br>Shipped | EDI Process<br>Queue |                             |                |
| Could not find item sales order: 101   101030                 |       | 20000                   | Trey Research         | ORDER 010                   |               |                     | Open   | <b>No</b>          | 100                  | <b>Order Stats</b>          |                |
|                                                               |       |                         |                       |                             |               |                     |        |                    |                      | Documents                   |                |
|                                                               |       |                         |                       |                             |               |                     |        |                    |                      | Confirmation Files in Queue |                |
|                                                               |       |                         |                       |                             |               |                     |        |                    |                      | Errors                      | $\overline{c}$ |
|                                                               |       |                         |                       |                             |               |                     |        |                    |                      | Previously processed        |                |
|                                                               |       |                         |                       |                             |               |                     |        |                    |                      | Missing Orders              |                |

*Figure 10-2*

The actions in the Maintenance group are as follows *(Figure 10-3)*:

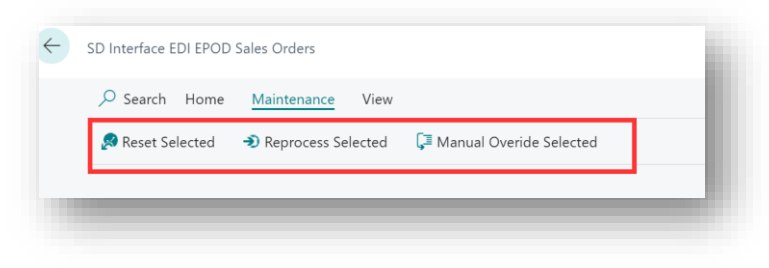

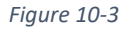

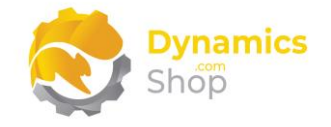

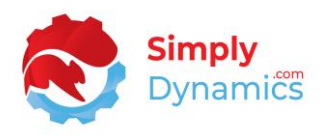

- **Reset Selected** Resets the selected EPOD record, deleting any errors raised for the order from the Document Log. When changes are made to the Sales Order or to the inbound message file, the inbound message can be processed again from the Queue in the worksheet.
- **Reprocess Selected** Looks for the Queue in the worksheet and processes the Queue again if it exists.
- **Manual Override** Choosing this action confirms that the EPOD order is fine.

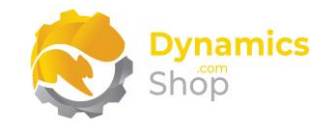

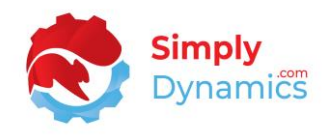

## <span id="page-54-0"></span>11 Generating and Processing Messages Automatically

The Job Queue Entries in SD Interface EDI are used to generate and process Inbound and Outbound EDI Messages automatically.

As a pre-requisite, you must have Job Queues already setup and running in Dynamics NAV.

To set up a Job to generate and process Messages for a particular Document Type in SD Interface EDI:

- 1. Navigate to the **SD Interface EDI Setup** Page. In the **Home** tab, in the **Jobs** group, choose **Job Queue Entries**.
- 2. In the **Job Queue Entries** list, create a **New** Job Queue Entry.
- 3. In the Job Queue Entry Card, enter a **Description** and select the required **Document Type**. Update the **Schedule** and **Recurrence** details in the Job Queue Entry Card as required.
- 4. Choose **OK** to save the Job Queue Entry.
- 5. When you have reviewed your Job Queue Entry, set the Status of the Job Queue Entry to **Ready**.

According to your Schedule Details for the Job Queue Entry, the Job Queue Entry will automatically generate and process EDI Messages for the Document Type.

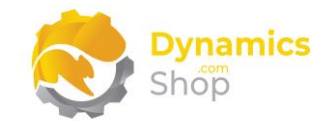

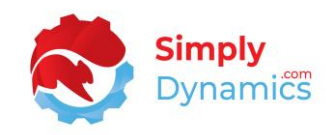

## <span id="page-55-0"></span>12 Viewing the History

The History contained in SD Interface EDI is a list of all the successfully processed documents that have been either sent or received via SD Interface EDI. Once an outbound document is added to History, it is not selected for processing again when generating messages.

**Note:** When files are processed, SD Interface EDI creates an **Archive** folder in the Container on Azure Blob Storage. The files in this Archive folder are used if the **Reprocess Selected** or **Requeue** actions are chosen from the EDI History.

Documents in History can be either Reprocessed or Requeued.

- Reprocessed The data at the time of the original file generation will be used (a snapshot of the data taken at the time the document was originally generated will be used), and just the file will be regenerated, using the same file name.
- Re-Queued The document in History will be re-sent to the Queue for generation, and a record will be generated in the Queue using current system data and will be processed through SD Interface EDI again. On successful processing, the document will be re-inserted into History as a new item.

To view the History of the successfully processed documents in SD Interface EDI, from the **SD Interface EDI Role Centre** drill through on the **History Batches** cue or search the **Tell Me** *(Figure 12-1)*.

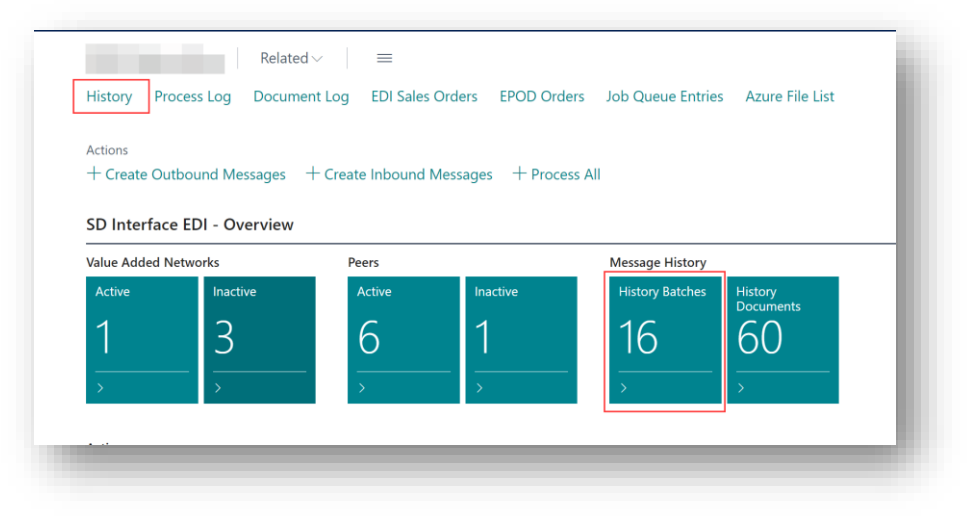

*Figure 12-1*

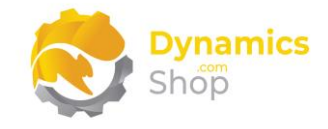

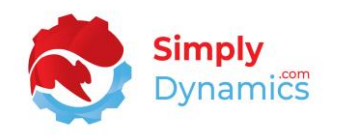

To reprocess documents, from the **History** Page, select the required entry, and from the menu, choose **Reprocess Selected** *(Figure 12-2)*.

To requeue selected documents, from the **History** Page, select the required entry or entries, and from the menu, choose **Requeue** *(Figure 12-2)*.

To add items to History, from the **History** Page, choose **Add Items to History** *(Figure 12-2)*. You may want to Add Items to History where you are beginning to process a new Message Type in SD Interface EDI and you want to create a "dummy run" of all your old documents to place your old documents into History as if they have been processed through SD Interface EDI.

To search for a particular processed Document in History, from the **History** page choose **Search History** *(Figure 12-2)*.

| O Search Manage |         | <b>Q</b> Reprocess Selected |           |            | □ Process Log   ◆ Requeue # Search History > 7 Add Items to History |              |          | Automate $\vee$<br>Fewer options |            |
|-----------------|---------|-----------------------------|-----------|------------|---------------------------------------------------------------------|--------------|----------|----------------------------------|------------|
| Queue Entry No. |         | <b>Direction</b>            | Documents | Filename   |                                                                     | VAN          | Type     | No.                              | Name       |
|                 | 91<br>÷ | Outbound                    |           | SO-ACK005  |                                                                     | <b>BATCH</b> | Customer | 30000                            | School of  |
|                 | 55      | Outbound                    |           | EDI_PO0002 |                                                                     | <b>BATCH</b> | Vendor   | 50000                            | Nod Publis |
|                 | 56      | Outbound                    |           | EDI PO0003 |                                                                     | <b>BATCH</b> | Vendor   | 50000                            | Nod Publis |

*Figure 12-2*

To view the Documents contained in the files, select an entry and from the **Manage** group, choose **View** *(Figure 12-3)*. This will open the **History Queue** card.

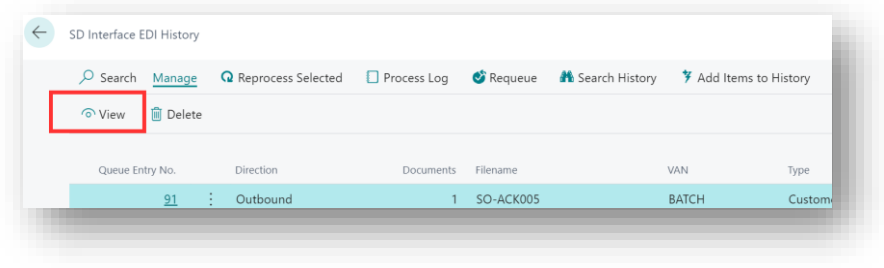

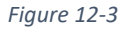

To view the Generated Data for the Document contained in the Processed Message, in the **History Queue** card, select the Document, and from the **Documents FastTab**, choose **View Generated Data** *(Figure 12-4)*.

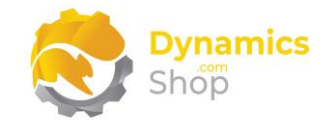

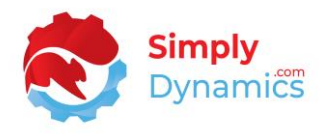

To remove an individual Document contained in the Processed Message, in the **History Queue** card, select the Document, and from the **Documents FastTab**, choose **Remove** *(Figure 12-4)*.

To re-queue a selected Document contained in the Processed Message, in the **History Queue** card, select the Document, and from the **Documents FastTab**, choose **Requeue Selected**  *(Figure 12-4)*.

| <b>Q</b> Reprocess               | Process Log<br>Requeue           |                    | More options     |                         |                          |                           |      |
|----------------------------------|----------------------------------|--------------------|------------------|-------------------------|--------------------------|---------------------------|------|
| General                          |                                  |                    |                  |                         |                          |                           |      |
| Queue Entry No.                  |                                  | 81                 | Peer             |                         |                          | <b>Adatum Corporation</b> |      |
| Direction                        | Outbound                         |                    |                  | Added Date              |                          | 14/02/2023                |      |
| Peer Type Administration         | Customer                         |                    |                  | Added Time              |                          | 11:42:06                  |      |
| Peer Key Address and Service and | 10000                            |                    |                  | Added By Andrew State   |                          | <b>AGRAY</b>              |      |
|                                  |                                  |                    |                  |                         |                          |                           |      |
| Documents                        | Manage                           |                    |                  |                         |                          |                           | 12 日 |
| <b>X</b> Delete Line             | o View Generated/Imported Data   |                    | <b>II</b> Remove | * Requeue Selected      |                          |                           |      |
| Key                              | Document Type                    | Message Type Code  | Data             | Has Generated           | Generated File           |                           |      |
| $\rightarrow$ 102001             | Sales Shipment                   | <b>CEL ASN</b>     |                  | $\Box$                  | EDI-ASN011               |                           |      |
| 102002                           | Sales Shipment                   | CEL_ASN            |                  | $\mathbb{Z}$            | EDI-ASN012               |                           |      |
| 102003                           | Sales Shipment                   | CEL ASN            |                  | 57                      | EDI-ASN013               |                           |      |
| 102004                           | Sales Shipment<br>Sales Shipment | CEL ASN<br>CEL ASN |                  | $\sqrt{2}$<br>$\boxdot$ | EDI-ASN014<br>EDI-ASN015 |                           |      |

*Figure 12-4*

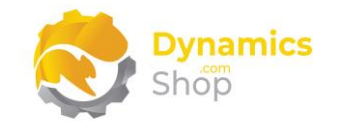

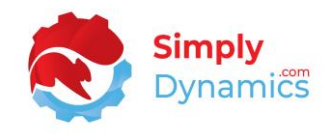

## <span id="page-58-0"></span>13 Viewing the Process Log

To view the Process Log, from the **SD Interface EDI Worksheet** Page, from the **Home** tab, in the **History** group, choose **Process Log** *(Figure 13-1)*.

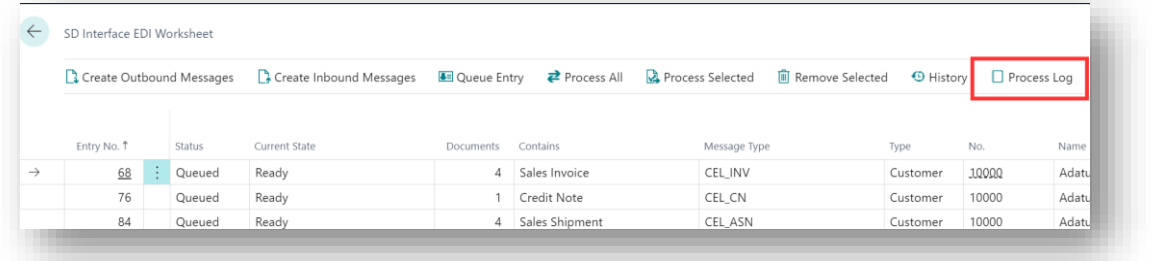

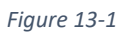

The Process Log displays the events logged when processing a Queue in SD Interface EDI. For example, when processing inbound Sales Orders, the Process Log will enter and log the Sales Order No. that was created in the system during inbound processing of files. You can determine the Log Level in the SD Interface EDI Setup Card. Options are None, Errors, or All actions (including errors).

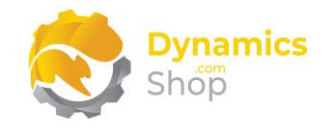

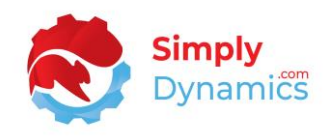

## <span id="page-59-0"></span>14 Viewing and Uploading Files in Your EDI Azure Blob Storage in SD Interface EDI

You can easily view the files in your EDI Azure Blob Storage from within SD Interface EDI by searching the **Tell Me** for the **SD Interface EDI File List.** The **SD Interface EDI File List** allows users to set up custom filters and save the filtered pages as views. You can filter to your Inbound Folders and save as a view. Then when you open the view, you can see if there are inbound files to process.

You can also view, upload, and download files in your Azure Blob Storage by searching the **Tell Me** for **SD Interface EDI Message Files** or by drilling through on the **Active Messages** cue in the **SD Interface EDI Role Centre** *(Figure 14-1)*.

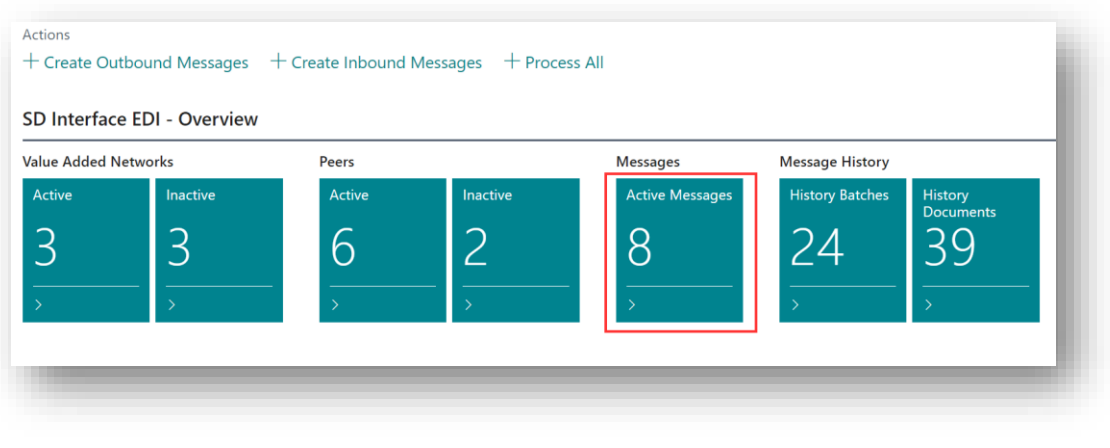

*Figure 14-1*

This page is useful when testing messages as you can easily drag and drop test files to your Azure Blob Storage *(Figure 14-2)*.

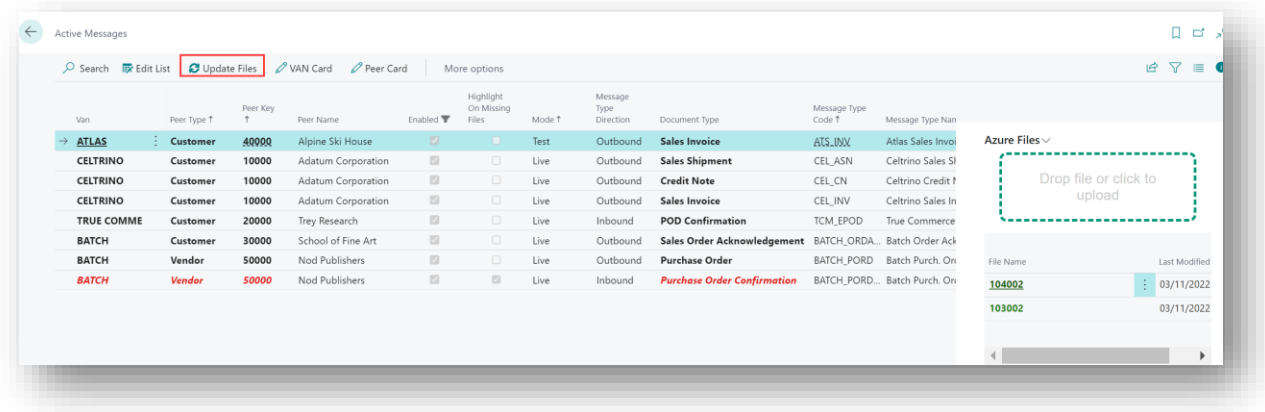

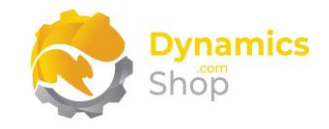

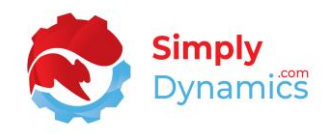

## <span id="page-60-0"></span>15 Creating a New Version of a Data Builder and a Field Mapping **Template**

SD Interface EDI allows you to easily alter and configure existing EDI Structures and Templates without the need to re-write code using versioning which can be tracked and tested without affecting live document processing. Searching the **Tell Me** for **SD Interface EDI – Generate Table Fields XML Output** generates a report to output table fields as XML this report can be used to create or update data builders.

Using an example of a pre-configured Data Builder Template, CREDIT\_NOTE, with SD Interface EDI you can create a new version of the CREDIT\_NOTE Data Builder to test the addition or removal of a new field or fields to the Data Builder, without affecting the existing EDI File Structures and setups.

In the **Data Builder Card**, for the relevant Data Builder, export the template for the existing version of the Data Builder by choosing the **Export File** action in the Versions FastTab *(Figure 15-1)*.

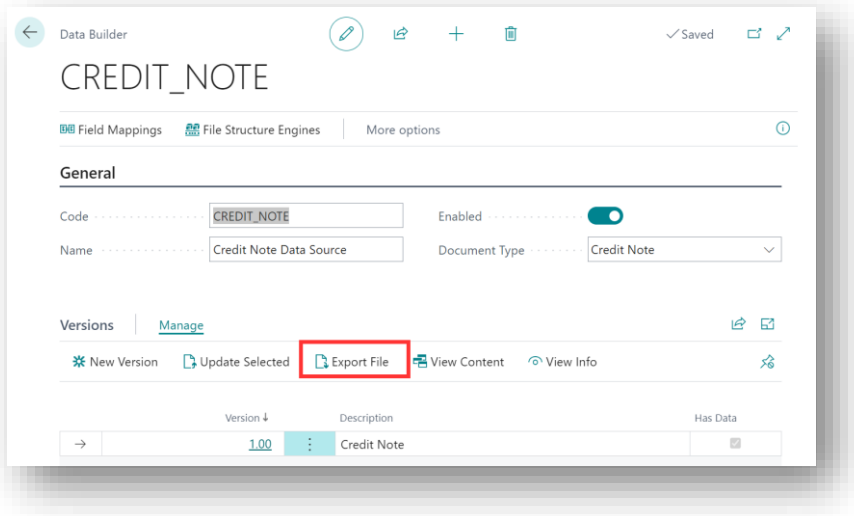

*Figure 15-1*

Make the necessary modifications or additions to the exported Data Builder xml file and when complete, choose **New Version** to create a new version of the Data Builder *(Figure 15-2)*.

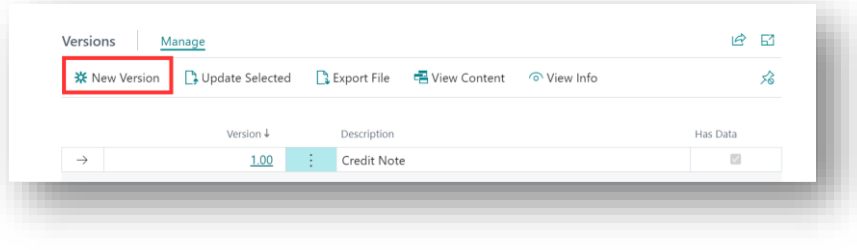

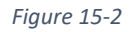

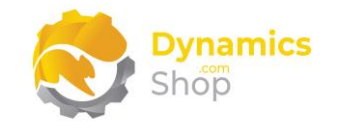

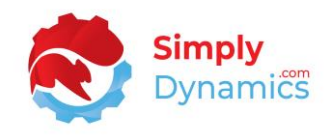

You are prompted to import the modified xml file. Choose the file *(Figure 15-3)*.

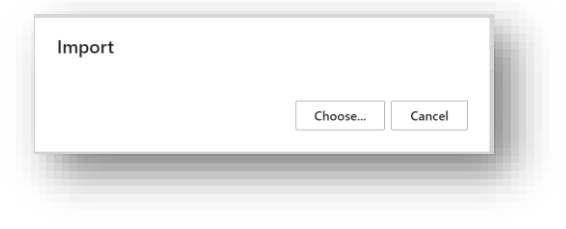

*Figure 15-3*

The new version of the file is imported, and you can update the description as needed *(Figure 15-4)*.

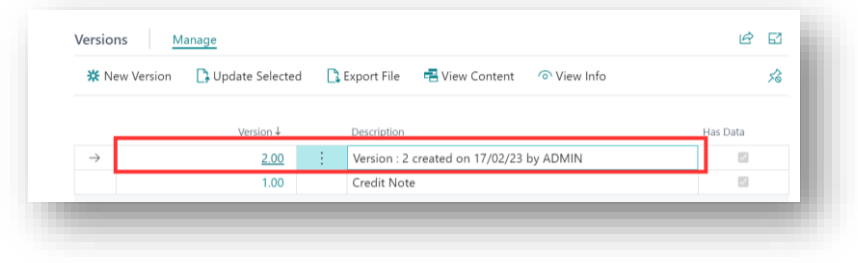

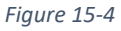

Using an example of a pre-configured Field Mapping Template, TC\_CN, with SD Interface EDI you can create a new version of the TC\_CN Field Mapping to test the addition, removal, or order of placement of fields in the file, without affecting the existing EDI File Structures and setups.

For the relevant Field Mapping, export the template for the existing version of the Field Mapping by choosing the **Export File** action in the Versions FastTab of the **Field Mapping** card *(Figure 15-5)*.

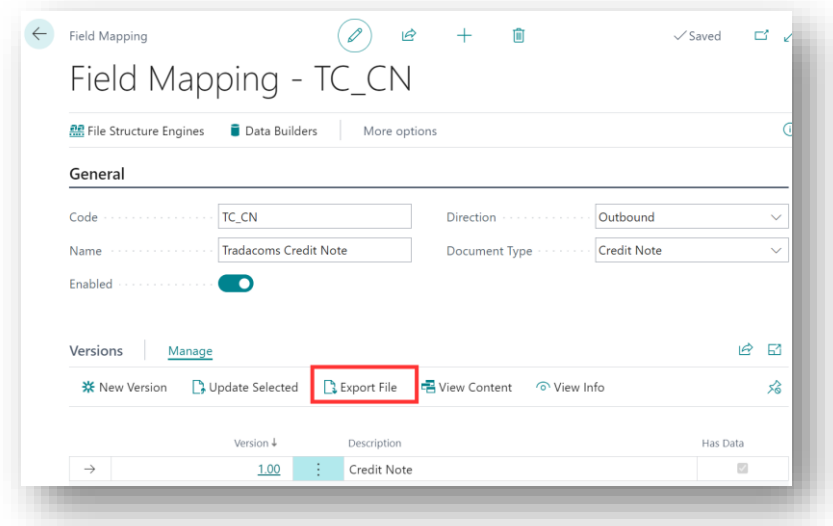

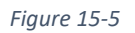

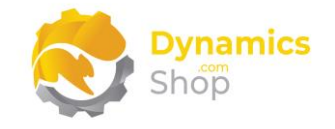

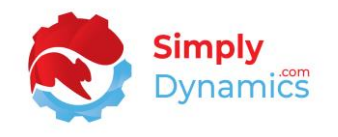

When the modifications to the exported xml Field Mapping file are complete, choose **New Version** to create a new version of the Field Mapping *(Figure 15-6)*.

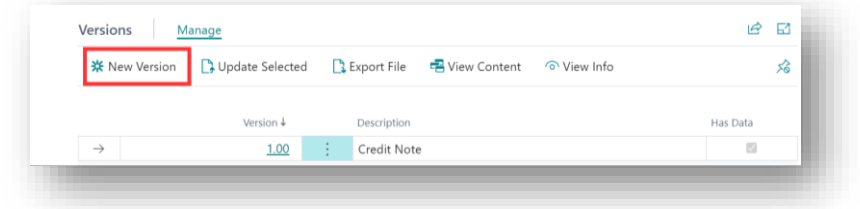

*Figure 15-6*

You are prompted to import the modified xml file. Choose the file *(Figure 15-7)*.

*Figure 15-7*

The new version of the file is imported, and you can update the description as needed *(Figure 15-8)*.

|               | <b>※</b> New Version | Update Selected B Export File B View Content |             | ⊙ View Info                              |                | ℅ |
|---------------|----------------------|----------------------------------------------|-------------|------------------------------------------|----------------|---|
|               |                      | Version +                                    | Description |                                          | Has Data       |   |
| $\rightarrow$ |                      | 2.00                                         |             | Version : 2 created on 17/02/23 by ADMIN | $\Box$         |   |
|               |                      | 1.00                                         | Credit Note |                                          | $\overline{z}$ |   |

*Figure 15-8*

You then create a new Message Type to use the new versions of the Data Builder and the Field Mapping Template *(Figure 15-9)*.

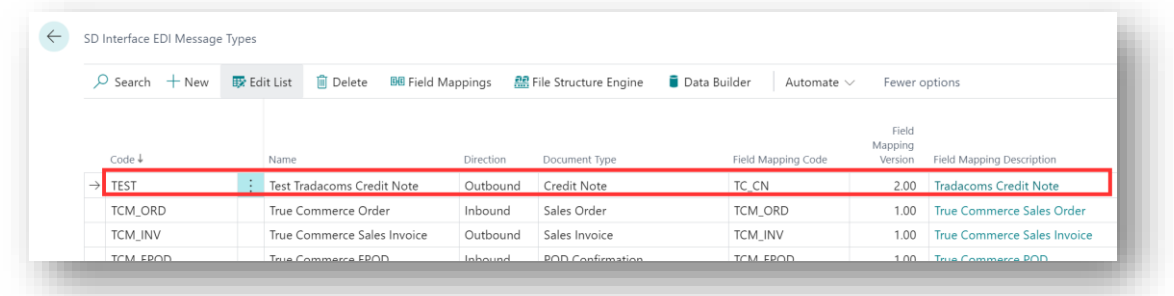

*Figure 15-9*

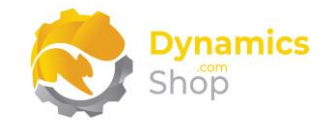

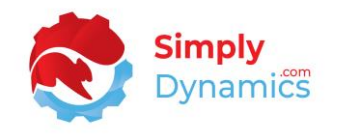

You would also create a new Message in the Peer card for the Test Message Type in Test Mode, choosing a Start Date and End Date if you wish to limit the Testing time for your Message *(Figure 15-10)*.

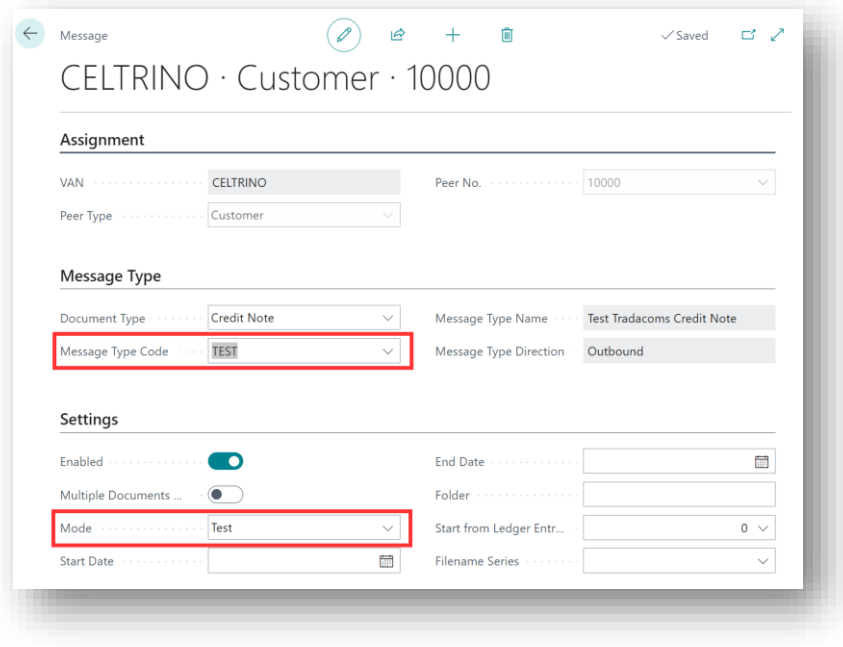

*Figure 15-10*

When you are satisfied with the results of your Testing, move the Message to Live Mode and disable the older version of the Message.

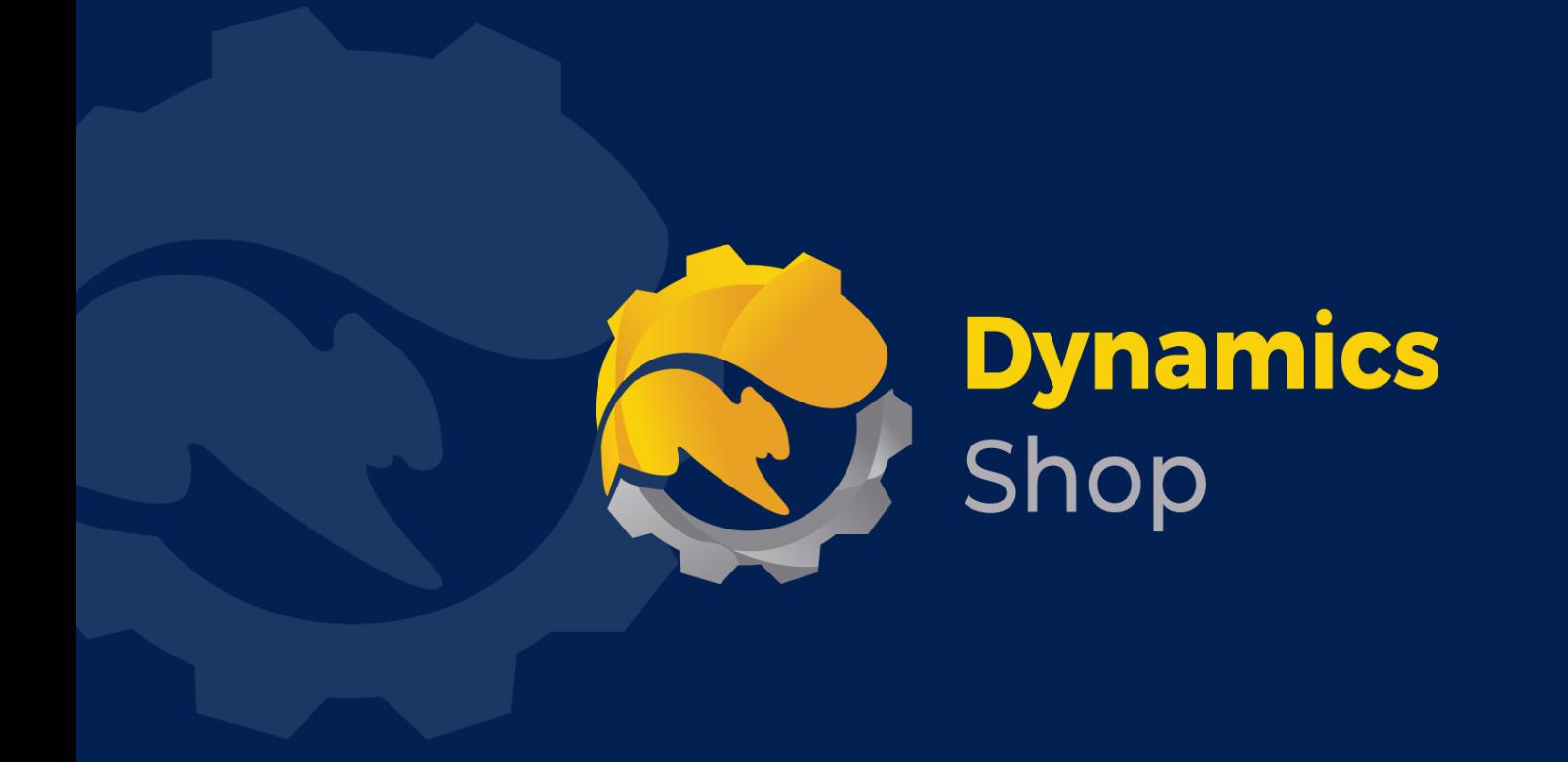

## **IT Simply Makes Business Sense with Microsoft Dynamics 365**

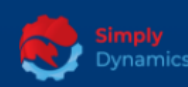

Simply Dynamics has been delivering complex and custom Dynamics 365 Projects and Support since 2007. Now servicing clients in over 18 countries.

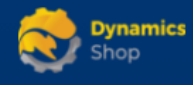

DynamicsShop delivers Dynamics 365 enhancements through App's and as SAAS solutions to bring next level automation to your Dynamics 365 Solution.

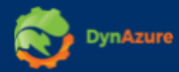

DynAzure delivers cloud only, low cost & standardised model rapid deployment Dynamics 365 Projects and support utilising standard features and enhanced Apps.

## **Dublin Location**

**V** Unit 4, 4075 Kingswood Rd, **Citywest Business Campus,** Dublin, D24 H972, Ireland **Get Directions** 

 $\blacksquare$  info@simplyd.ie